Leitfaden: Grundeinstellungen Vannessa 5+ V-Zentrale

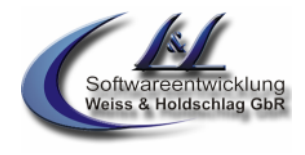

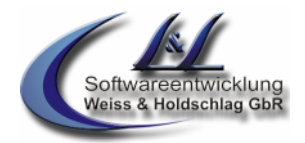

# **Grundeinstellungen Vannessa 5+**

# **V-Zentrale**

Die Grundeinstellungen von Vannessa 5+ beziehen sich auf die Einstellungen in dem Programm "V-Zentrale". In diesem Leitfaden werden Ihnen die Standard-Einstellungen des Programms Vannessa gezeigt. Ausführlichere Informationen zu den einzelnen Funktionen, erhalten Sie in den jeweiligen Leitfäden.

### **Dieser Leitfaden beschreibt Vannessa 5+ inkl. aller derzeit zur Verfügung stehenden Module.**

Bei der Zusammenstellung von Texten und Abbildungen wurde mit größter Sorgfalt vorgegangen. Trotzdem können Fehler nicht vollständig ausgeschlossen werden. Die Firma L & L Softwareentwicklung Weiss & Holdschlag GbR kann für fehlerhafte Angaben und deren Folgen weder eine juristische Verantwortung noch irgendeine Haftung übernehmen. Für Verbesserungsvorschläge und Hinweise auf Fehler, ist die Firma L & L Softwareentwicklung Weiss & Holdschlag GbR dankbar.

Alle Rechte vorbehalten, auch die der fotomechanischen Wiedergabe und der Speicherung in elektronischen Medien.

Fast alle Hardware- und Softwarebezeichnungen, die in diesem Leitfaden erwähnt werden, sind gleichzeitig auch eingetragene Warenzeichen oder sollten als solche betrachtet werden.

<sup>©</sup> L & L Softwareentwicklung Weiss & Holdschlag GbR; Stuttgarter Str. 41; 73066 Uhingen E-Mail: info@lundl-it.de - [www.lundl-it.de](http://www.lundl-it.de)

Leitfaden: Grundeinstellungen Vannessa 5+ V-Zentrale

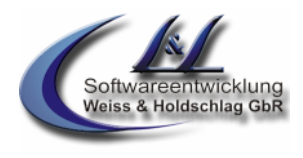

# **1. V-Zentrale**

### **1.1Registerkarte "Hauptkonfiguration"**

### **1.1.1 Telefonzentrale aktivieren**

In dem Verzeichnisbaum finden Sie die Auswahl "Hauptkonfiguration ⇒ Vannessa" (Abb. 1.1). Zum aktivieren der Telefonzentrale müssen Sie den Schalter "Telefonzentrale aktivieren" anhaken. Ist dieser Schalter nicht aktiv, so nimmt Vannessa kein Telefongespräch entgegen.

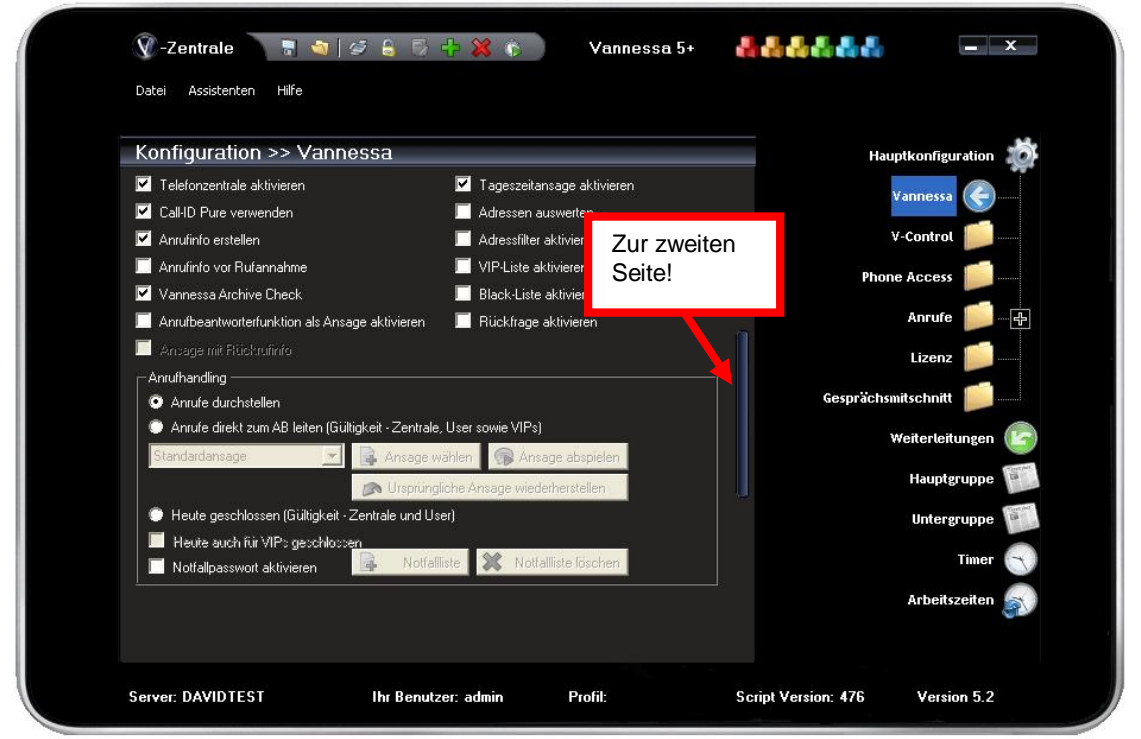

**Abb. 1.1**

#### **1.1.2 Call-ID Pure verwenden**

Wenn Sie das L&L-Produkt Call-ID zur direkten Anzeige von ankommenden Anrufen am PC Nutzen, so muss dieser Schalter aktiviert werden. Wenn das Programm Call-ID Pure gestartet ist, signalisiert dieses alle ankommenden Anrufe direkt am PC, per Pop-Up, oder wenn eingestellt, durch öffnen der entsprechenden Tobit-Adresskarte.

**1.1.3 Anrufinfo erstellen** Diese wird anhand der im DvISE Administrator eingestellten Verteilregel in das Archiv "Anrufinfo" unterhalb des Eingangsbuchs des Benutzers verteilt. Sollte das Archiv noch nicht vorhanden sein, so legt Vannessa dieses automatisch an.

Die Anrufe, die direkt an die Telefonzentrale, also nicht an einen Benutzer gerichtet sind, werden von Vannessa im Archiv "Archive/System/Vannessa/Anrufinfo" protokolliert.

<sup>©</sup> L & L Softwareentwicklung Weiss & Holdschlag GbR; Stuttgarter Str. 41; 73066 Uhingen E-Mail: info@lundl-it.de -[www.lundl-it.de](http://www.lundl-it.de)

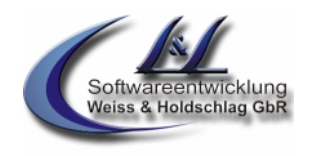

### Leitfaden: Grundeinstellungen Vannessa 5+ V-Zentrale

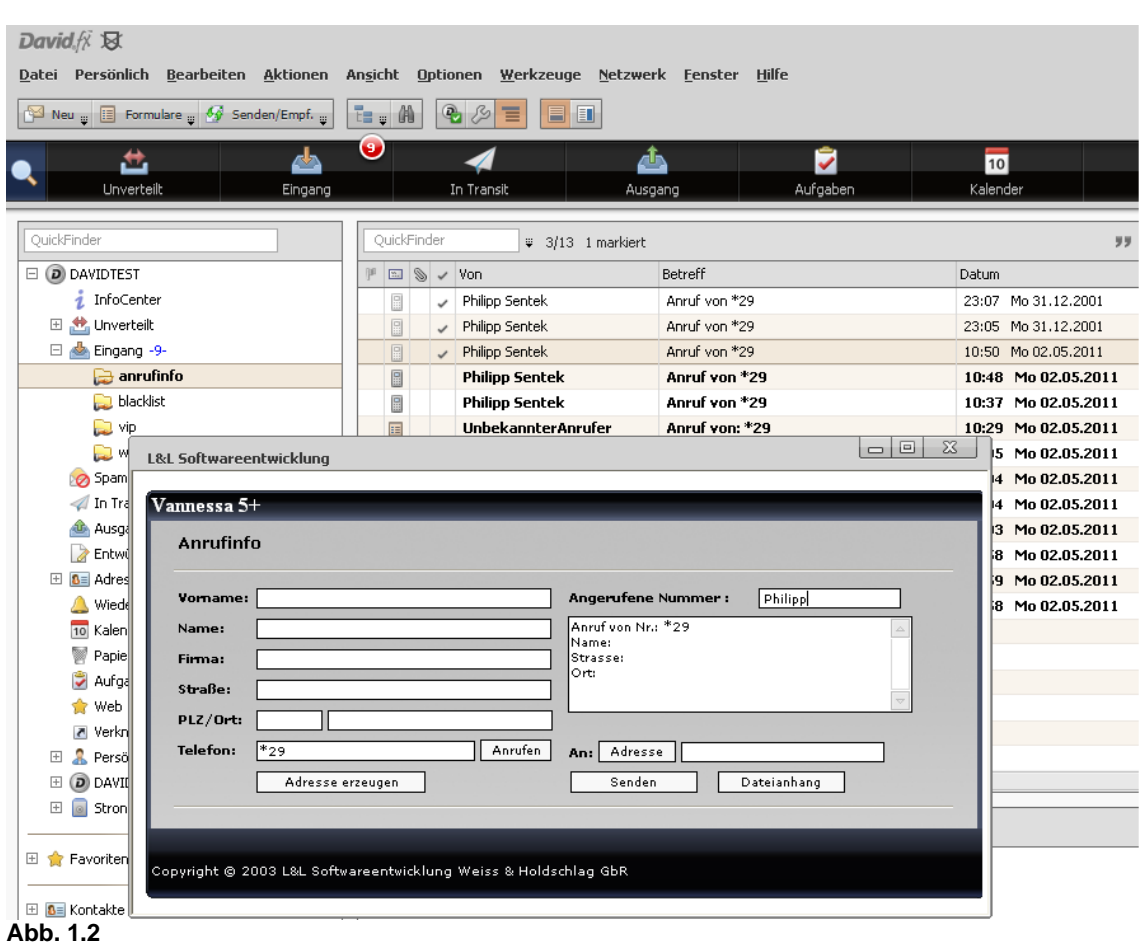

#### **1.1.4 Anrufinfo vor Rufannahme**

Vannessa 5+ erstellt, sofern ausgewählt, direkt bei Annahme des Anrufes die Anrufinfo. Dies hat den Grund da sonst beim Einsatz mehrerer Ports die Anrufinfo evtl. mehrfach erzeugt wird. Möchten Sie die Anrufinfo direkt bei der Signalisierung des Anrufes von Vannessa erzeugt haben, so aktivieren Sie diesen Schalter.

#### **1.1.5 Vannessa Archive Check**

Vannessa 5+ benötigt einige Archive in der Tobit Archive Struktur (TAS) um z.B. die Anrufinfo zu verteilen, sowie VIP- und Blacklisten anzulegen. Diese werden durch diesen Schalter automatisch beim ersten Anruf erzeugt.

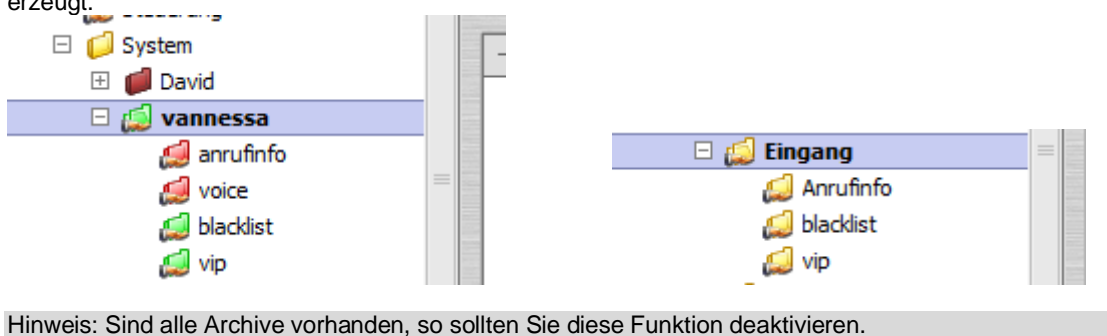

#### **1.1.6 Anrufbeantworterfunktion als Ansage**

Dieser Schalter deaktiviert die Anrufbeantworterfunktion. Anrufer, die nicht mit einem Mitarbeiter verbunden werden konnten, erhalten statt dessen die Aufforderung es später noch einmal zu versuchen.

Leitfaden: Grundeinstellungen Vannessa 5+ V-Zentrale

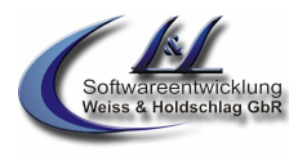

### **1.1.7 Rückfrage aktivieren (Modul 2)**

Um bei einer Weiterleitung an eine Notfallnummer (z.B. bei Feiertagen, Urlaub und den Arbeitszeiteinstellungen) vorab über den Anrufer informiert zu werden, können Sie in der Auswahl "Hauptkonfiguration ⇒ Vannessa" den Schalter "Rückfrage aktivieren" auswählen (Abb. 1.1). Diese Funktion ist nur in Verbindung mit der Tmail-Funktion Davids möglich.

Wenn diese Funktion aktiviert ist und ein Anruf per Konfiguration auf eine Notfallnummer geleitet wird, bekommt der Anrufer den Hinweis, dass er die Möglichkeit hat einen Mitarbeiter in dringenden Fällen zu erreichen. Nun wird er aufgefordert, seinen Namen zu hinterlassen und anschließend, mit dem Hinweis eines baldigen Rückrufes, aufzulegen. Hat der Anrufer keine Nummer übertragen, so fragt Vannessa nach dieser.

Vannessa ruft Sie nun auf der Notfallnummer an, spielt Ihnen den Namen des Anrufers vor und fragt Sie, ob Sie verbunden werden möchten. Drücken Sie die "1" und Sie werden verbunden. Drücken Sie die "2", dann ruft Vannessa den Anrufer zurück und bietet ihm die Möglichkeit eine Nachricht zu hinterlassen.

#### **1.1.8 Tageszeitansage aktivieren**

Bei Rufannahme begrüßt Vannessa den Anrufer mit der von Ihnen eingestellten Firmenansage. Anschließend sagt Vannessa "Guten Morgen", "Guten Tag" oder "Guten Abend", je nach aktueller Tageszeit. Mit dieser Schaltfläche können Sie die Tageszeitansage aktivieren oder deaktivieren.

#### **1.1.9 Adressen auswerten**

Vannessa 5+ kann für Sie eine Anrufinfo anhand der im Tobit Archive System vorhandenen Adressen erzeugen. Liegen jedoch zu viele Adressen in einem Archiv, so kann sich die Rufannahme merklich verzögern. Dieser Schalter deaktiviert die Adresssuche und Sie erhalten in der Anrufinfo lediglich die Nummer des Anrufers. Somit ist eine schnelle Rufannahme auch bei sehr vielen Adressen möglich.

#### **1.1.10 Anrufbeantworterfunktion als Ansage aktivieren**

Dieser Schalter deaktiviert die Anrufbeantworterfunktion. Anrufer, die nicht mit einem Mitarbeiter verbunden werden konnten, erhalten statt dessen die Information, es später noch einmal zu versuchen.

#### **1.1.1 Ansage mit Rückrufinfo**

Diese Funktion kann nur aktiviert werden wenn "Anrufbeantworter als Ansage aktivieren" aktiviert ist. Vannessa sagt dann nicht das es später nochmals versucht werden soll, sondern dass Sie die Rufnummer notiert hat, soweit diese nicht als unbekannt eingeht, und jemand zurückruft.

#### **1.1.11 Adressfilter aktivieren (Modul 1)**

Vannessa 5+ kann für Sie eine Anrufinfo anhand der im Tobit Archive System vorhandenen Adressen erzeugen. Die Telefonnummern der Adressen müssen allerdings absolut identisch mit den Nummern sein, die von der ISDN-Karte vom Anrufer an David weitergegeben werden. Wenn eine Telefonnummer nun mit Sonderzeichen in der Adresskarte eingegeben ist (z.B. 07161**/**9333**-**08) und die Telefonnummer des Anrufers ohne diese Sonderzeichen übermittelt wird (z.B. 07161933380) so wird die zugehörige Adresse nicht gefunden.

Um dies auszugleichen können Sie den Adressfilter aktivieren. Dieser filtert aus den Adressen die Sonderzeichen /,- und () heraus, so dass die zugehörige Adresse gefunden werden kann.

Hinweis: Bei großen Adressbeständen kann diese Funktion zu starken Verzögerungen der Rufannahme führen. In diesem Fall sollten Sie diese Funktion deaktivieren.

#### **1.1.12 VIP Liste aktivieren (Modul 1)**

Im InfoCenter finden Sie unter "Archive/System/Vannessa/VIP " ein Archiv vom Typ "Adresse". Tragen Sie in diese Liste die Adressen besonders guter Kunden und Freunde ein. Diese werden an Feiertagen und im Betriebsurlaub an Notfallnummern weitergeleitet auch wenn die Option »Im Notfall erreichbar« auf "Nein" steht. Auch die Option »Direkt auf Anrufbeantworter schalten« in den Wochentagsformularen wird hiermit deaktiviert. Die Einstellung »Direkt zum Anrufbeantworter leiten« unter "Hauptkonfiguration ⇒ Vannessa" wird hiervon jedoch nicht beeinflusst.

<sup>©</sup> L & L Softwareentwicklung Weiss & Holdschlag GbR; Stuttgarter Str. 41; 73066 Uhingen E-Mail: info@lundl-it.de - [www.lundl-it.de](http://www.lundl-it.de)

Leitfaden: Grundeinstellungen Vannessa 5+ V-Zentrale

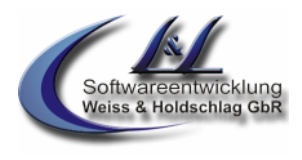

### **1.1.13 Blacklist aktivieren (Modul 1)**

Im InfoCenter finden Sie unter "Archive/System/Vannessa/Blacklist " ein Archiv vom Typ "Adresse". Legen Sie hier Adressen an, von denen Sie keine Anrufe erhalten möchten. Ausgewertet werden alle unter "Geschäftlich", "Privat" und "Mobil" eingetragenen Telefonnummern. Diese Anrufer werden auf D-Kanal Ebene abgewiesen. Zusätzlich wird im InfoCenter unterhalb von "Archive/System/DvISE/Ereignisse" ein entsprechender Eintrag erzeugt. Die Eingabe von Wildcards z.B. 0190\* ist derzeit nicht möglich.

### **1.1.14 Anrufe durchstellen (Modul 1)**

Wenn dieser Schalter aktiv ist, werden ankommende Anrufe anhand der von Ihnen eingestellten Weiterleitungen in Abhängigkeit von den eingestellten Arbeitszeiten, weitergeleitet. Der Schalter "Anrufe direkt zum AB leiten (global meeting Funktion) deaktiviert diese Einstellung.

### **1.1.15 Anrufe direkt zum AB leiten (Modul 1) \*\*\*\*\*\*\*\*\*\*\*\*\*\*\*\*\*\*\*\*\*\*\*\***

Diese Auswahl aktiviert bzw. deaktiviert die Weiterleitungen (global meeting Funktion).

Aktivieren Sie die Auswahl wenn Sie möchten, dass alle ankommenden Anrufe direkt zum in der Telefonzentrale enthaltenen Anrufbeantworter weitergeleitet werden sollen. Dies kann z.B. bei einer Betriebsbesprechung sinnvoll sein.

Die hierbei abzuspielende Ansage können Sie selbst bestimmen. Hier haben Sie eine Standardansage und drei weitere Beispielansagen, die Sie auch selbst ändern/einfügen können. Wählen Sie hierzu die zu ändernde Ansage 2 – 4 und betätigen Sie die Schaltfläche "Ansage wählen". Nun öffnet sich ein Fenster mit dem Sie die gewünschte Sprachdatei auswählen können. Diese wird dann automatisch für die ausgewählte Ansage hinterlegt.

Dem Anrufer werden je nach Status (Arbeitszeit, nach oder vor der Arbeitszeit und Pause) der in den entsprechenden Wochentagsformularen eingetragenen Zeiten, unterschiedliche AB-Texte vorgespielt. Eine Rückfragefunktion ist hierbei nicht möglich. Deshalb wird bei aktiviertem Schalter die entsprechende Konfiguration deaktiviert.

Aktivieren Sie die Auswahl **"Anrufe durchstellen"**um ankommende Anrufe zu den in der Registerkarte "Weiterleitungen" eingetragenen Telefonnummern weiterleiten zu lassen.

#### **1.1.16 Heute geschlossen (Modul 1)**

Ist dieser Schalter aktiv so bekommen Anrufer den Hinweis, dass heute das Büro geschlossen ist und werden anschließend auf den AB geleitet. Zudem können Sie auswählen, ob dies auch für Anrufer aus der "Friends (VIP) Liste" gilt. An dieser Stelle gilt der Schalter global für alle Tage. Sie haben jedoch die Möglichkeit, in den Tagesformularen unter der Auswahl "Arbeitszeiten", diesen Schalter individuell für jeden Tag einzeln festzulegen.

#### **1.1.17 Heute auch für VIPs geschlossen (Modul 1)**

Aktivieren Sie diesen Schalter, wenn Sie möchten, dass auch Anrufer die in Ihrer "Friends (VIP) Liste" eingetragen Sind nicht durchgestellt werden.

#### **1.1.18 Notfallpasswort aktivieren (Modul 1)**

Wenn Sie den Schalter "Notfall Passwort aktivieren" eingeschaltet haben und unter **"Notfallliste"**einen 4 stelligen, numerischen Pin eingetragen haben, wird dieser vor dem Weiterleiten an die Notfallnummern abgefragt. Somit können Sie bestimmen, wer ausserhalb der Arbeitszeit, Feiertagen oder im Betriebsurlaub zur Notfallnummer weiter verbunden wird. Wenn ein Anruf von einer Telefonnummer, die unterhalb des "Friends" Archives angelegt ist erfolgt, wird das Passwort nicht abgefragt.

#### **1.1.19 Notfallliste**

Unter Notfallliste "Name:" wird der Name für die Person eingetragen welche Weitergeleitet werden darf und unter "Notfall Pin:" die zugehörige Pin, mit 4 numerischen Stellen.

Unter "Bestehende Notfall Pins" steht eine Auflistung aller Namen und Pins, z.B. Lars=1234.

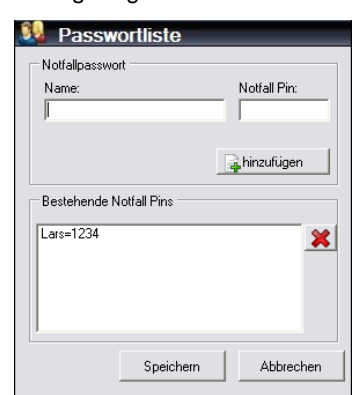

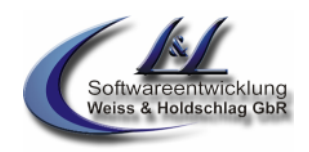

Leitfaden: Grundeinstellungen Vannessa 5+ V-Zentrale

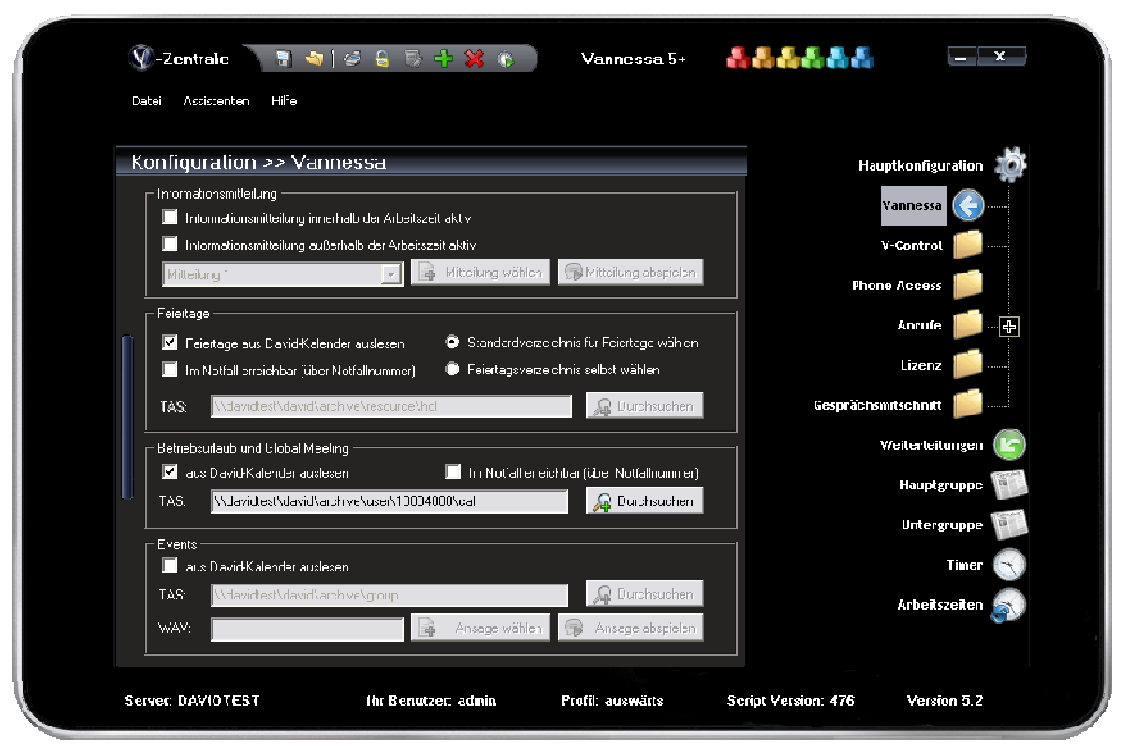

#### **Seite 2**

#### **1.1.20 Informationsmitteilung innerhalb /außerhalb der Arbeitszeit aktiv**

Aktivieren Sie diesen Schalter, wenn Sie möchten, dass Anrufern nach der Begrüßung (Firmenansage + Tageszeit (z.B. Guten Morgen)) eine Information vorgespielt wird. Diese Information ist frei wählbar. Sie können bis zu vier unterschiedliche Ansagen wählen (z.B. neue Sonderöffnungszeiten,...usw.) und diese über den Schalter "Mitteilung wählen" mit einer Sprachdatei versehen. Diese wird dann dem Anrufer vorgespielt.

#### **1.1.21 Feiertage**

In der Auswahl "Feiertage" (Abb. Seite 2) können Sie einstellen, ob Vannessa die von Ihnen eingestellten Feiertage berücksichtigen soll. In diesem Fall werden alle Anrufer an diesen Tagen über den Feiertag informiert und anschließend auf den Anrufbeantworter geleitet. Wählen Sie zusätzlich, ob Sie an diesen Tagen erreichbar sein möchten. Haben Sie auch diesen Schalter aktiviert, so werden alle Anrufer nach der Ansage zu den in der Registerkarte "Weiterleitung" eingestellten Notfallnummern weitergeleitet.

#### **1.1.21.1 Feiertage aus David Kalender auslesen**

In David gibt es einen Vordefinierten Feiertagskalender. Diesen finden Sie im David Info Center unter David://Archive/Ressourcen/Feiertage. Dieser Kalender ist automatisch bei allen David Benutzern mit deren Persönlichen Kalendern verknüpft.

Ist dieser Schalter aktiviert und erfolgt ein Anruf an einem in diesem Kalender eingetragenen Feiertag, so bekommt der Anrufer den Hinweis, dass er an einem Feiertag anruft. Ist der Schalter "Im Notfall erreichbar" aktiv so wird wie unter Punkt 1.1.19.1 verfahren. Ist der Schalter "Im Notfall erreichbar" nicht aktiv, so erhält der Anrufer die Möglichkeit auf den Anrufbeantworter zu sprechen.

Sie können entweder die Feiertage aus dem Standard David Kalender auslesen oder ein Feiertagsverzeichnis selbst definieren. Beides gleichzeitig ist nicht möglich.

#### **1.1.21.2 Im Notfall erreichbar**

Wenn Sie diesen Schalter aktivieren, werden alle Anrufer nach der Ansage zu den in der Auswahl "Weiterleitungen" eingestellten Notfallnummern weitergeleitet. Wenn Sie zusätzlich in der Auswahl "Hauptkonfiguration ⇒ Vannessa" den Schalter "Notfall Passwort aktivieren" eingeschaltet haben und unter "Notfall Passwort" ein 4-stelliges, numerisches Passwort eingetragen haben, wird dieses vor dem Weiterleiten an die Notfallnummern abgefragt. Somit können Sie bestimmen, wer an den Feiertagen zur Notfallnummer weiter verbunden wird. Wenn ein Anruf von einer Telefonnummer, die unterhalb des "Friends" Archives angelegt ist erfolgt, wird das Passwort nicht abgefragt.

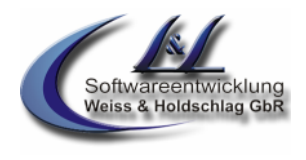

Um bei einer Weiterleitung an eine Notfallnummer (z.B. bei Feiertagen, Urlaub und den Arbeitszeiteinstellungen) vorab über den Anrufer informiert zu werden, können Sie in der Auswahl "Hauptkonfiguration ⇒ Vannessa" den Schalter "Rückfrage aktivieren" auswählen (Abb. 1.1). Diese Funktion ist nur in Verbindung mit der Tmail-Funktion Davids möglich.

### **1.1.22 Betriebsurlaub**

In der Auswahl "Betriebsurlaub" können Sie einstellen, ob Vannessa den von Ihnen eingestellten Betriebsurlaub berücksichtigen soll (Abb. Seite 2). In diesem Fall werden alle Anrufer an diesen Tagen über den Begin und das Ende des Urlaubs informiert. Wählen Sie zusätzlich, ob Sie an diesen Tagen erreichbar sein möchten. Haben Sie auch diesen Schalter aktiviert, so werden alle Anrufer nach der Ansage zu den in der Registerkarte "Weiterleitung" eingestellten Notfallnummern weitergeleitet.

#### **1.1.22.1 Betriebsurlaub und Global Meeting aus David Kalender auslesen**

Ist dieser Schalter aktiv, so können Sie ein Kalenderarchiv in Ihrem David bestimmen, in dem Sie den Betriebsurlaub und das Globale Meeting eintragen können. Dieser Eintrag muss im Betreff mit den Buchstaben "Betriebsurlaub" oder "Global Meeting" anfangen.

Wenn nun in der eingestellten Urlaubszeit ein Anruf eingeht, wird der Anrufer über den Urlaub und über den Anfang und das Ende des Urlaubs informiert. Anschließend wird der Anrufer zum Anrufbeantworter weitergeleitet.

#### **1.1.22.2 Im Notfall erreichbar**

Wenn Sie diesen Schalter aktivieren, werden alle Anrufer nach der Ansage zu den in der Auswahl "Weiterleitung" eingestellten Notfallnummern weitergeleitet. Wenn Sie zusätzlich in der Auswahl "Hauptkonfiguration ⇒ Vannessa" den Schalter "Notfall Passwort aktivieren" eingeschaltet haben und unter "Notfall Passwort" ein 4-stelliges, numerisches Passwort eingetragen haben, wird dieses vor dem Weiterleiten an die Notfallnummern abgefragt. Somit können Sie bestimmen, wer im Urlaub zur Notfallnummer weiter verbunden wird. Wenn ein Anruf von einer Telefonnummer, die unterhalb des "Friends" Archives angelegt ist erfolgt, wird das Passwort nicht abgefragt.

Um bei einer Weiterleitung an eine Notfallnummer (z.B. bei Feiertagen, Urlaub und den Arbeitszeiteinstellungen) vorab über den Anrufer informiert zu werden, können Sie in der Auswahl "Hauptkonfiguration ⇒ Vannessa" den Schalter "Rückfrage aktivieren" auswählen (Abb. 1.1). Diese Funktion ist nur in Verbindung mit der Tmail-Funktion Davids möglich.

#### **1.1.22.3 Events aus David Kalender auslesen**

Ist dieser Schalter aktiv, so können Sie ein Kalenderarchiv in Ihrem David bestimmen, in dem Sie Events eintragen können. Dieser Eintrag muss im Betreff mit den Buchstaben "Event" anfangen.

<sup>©</sup> L & L Softwareentwicklung Weiss & Holdschlag GbR; Stuttgarter Str. 41; 73066 Uhingen E-Mail: info@lundl-it.de -[www.lundl-it.de](http://www.lundl-it.de)

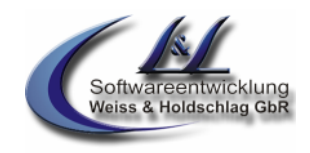

Leitfaden: Grundeinstellungen Vannessa 5+ V-Zentrale

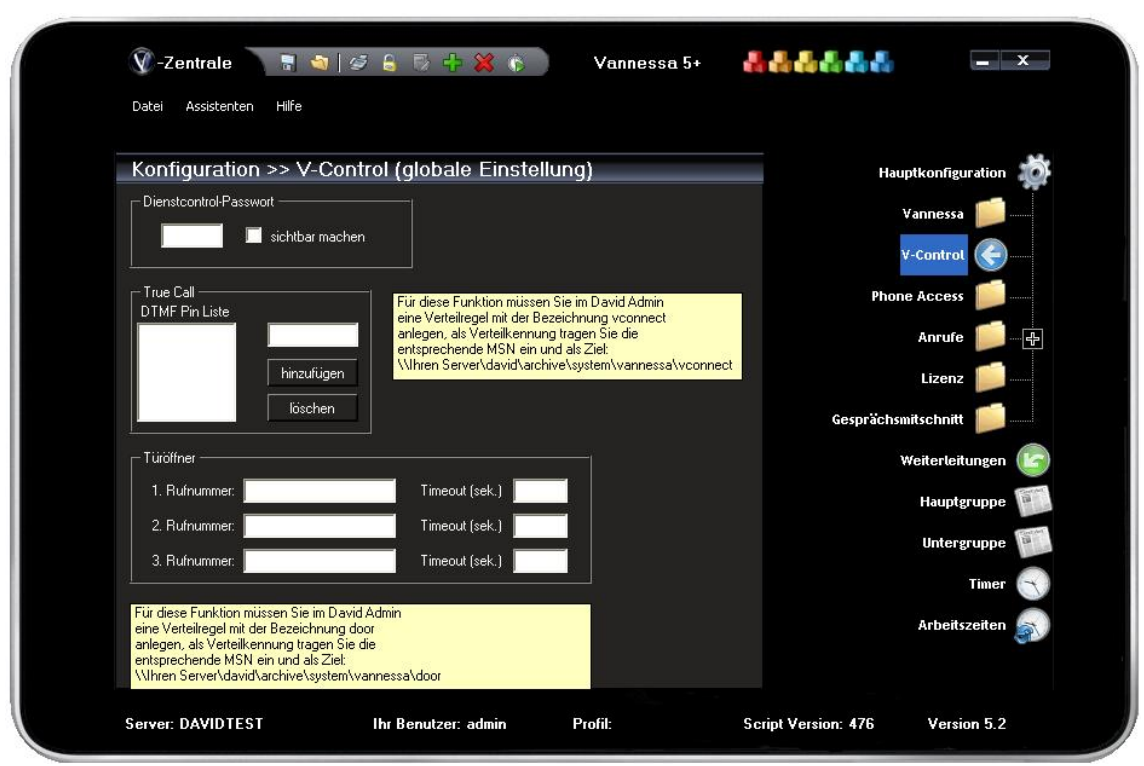

**Abb. 1.3**

### **1.1.23 Dienstcontrol-Passwort (Modul 3)**

Sie haben die Möglichkeit, per Phone Access (siehe unten) oder per Telefon automatisch verschiedene David Dienste neu starten zu lassen. Dies empfiehlt sich besonders, wenn der Grabbing Server mal keine E-Mails abholt, oder der Postman keine mehr versendet. Ein Telefonanruf und Sie können den Dienst neu starten. Hierbei wird das eingetragene vierstellige, numerische Passwort abgefragt.

### **1.1.24 True Call (Modul3)**

Sie haben die Möglichkeit sich über Vannessa weitervermitteln zu lassen.

Für diese Funktion müssen Sie im David Admin eine Verteilregel mit der Bezeichnung vconnect anlegen, als Verteilkennung tragen Sie die entsprechende MSN ein und als Ziel: \\Ihr Server\david\archive\system\vannessa\vconnect. Sobald Sie dann diese MSN anwählen kommt eine Passwortabfrage (V-Zentrale – DTMF Pin Liste), geben Sie ein hinterlegtes Passwort ein und Vannessa fragt Sie nach der zu verbindenden Nummer.

#### **1.1.25 Türöffner (Modul3)**

Wenn Sie diese Funktion aktivieren, können Sie über das Telefon Ihre Türe entgegennehmen und öffnen. Dazu muss die Türe sowie die Sprechanlage mit der Telefonanlage verbunden und konfiguriert sein. Zusätzlich muss im David Administrator eine Verteilregel mit der Bezeichnung door angelegt werden. Als<br>Verteilkennung tragen Sie die entsprechende MSN ein und als Ziel: \\lhr entsprechende MSN ein und als Server\david\archive\system\vannessa\door.

<sup>©</sup> L & L Softwareentwicklung Weiss & Holdschlag GbR; Stuttgarter Str. 41; 73066 Uhingen E-Mail: info@lundl-it.de - [www.lundl-it.de](http://www.lundl-it.de)

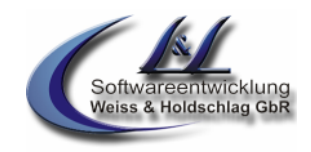

Leitfaden: Grundeinstellungen Vannessa 5+ V-Zentrale

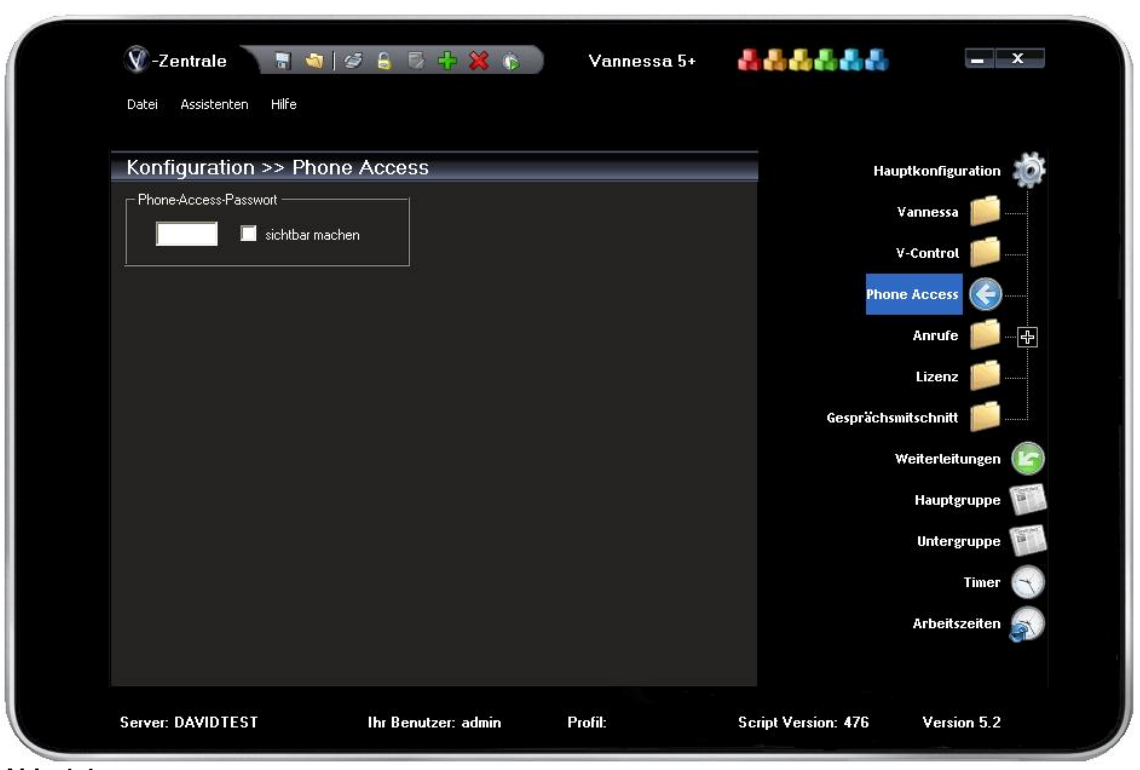

**Abb. 1.4**

### **1.1.26 Phone Access (Modul 1)**

Sie können sich per Telefon von Vannessa Ihre Nachrichten vorlesen, beantworten und weiterleiten lassen. Zudem können Sie per Telefon Vannessa veranlassen, Davideigene Dienste neu zu starten und andere Programme auszuführen. Tragen Sie hierfür im Feld "Phone-Access-Passwort" ein vierstelliges, numerisches Passwort ein. Wenn Sie nun Vannessa anrufen und während der Begrüßung dieses Passwort eingeben gelangen Sie automatisch in den Phone Access. Dieser ist so programmiert, dass wenn Sie mehr als 5 Sekunden keine Eingabe per Telefon machen Vannessa Ihnen die Möglichkeiten vorliest. Somit brauchen Sie Sich die komplexe Funktionalität nicht merken. Dafür haben Sie ja Vannessa!!!

<sup>©</sup> L & L Softwareentwicklung Weiss & Holdschlag GbR; Stuttgarter Str. 41; 73066 Uhingen E-Mail: info@lundl-it.de -[www.lundl-it.de](http://www.lundl-it.de)

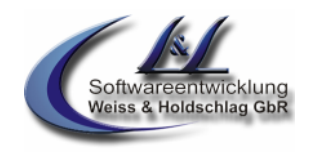

Leitfaden: Grundeinstellungen Vannessa 5+ V-Zentrale

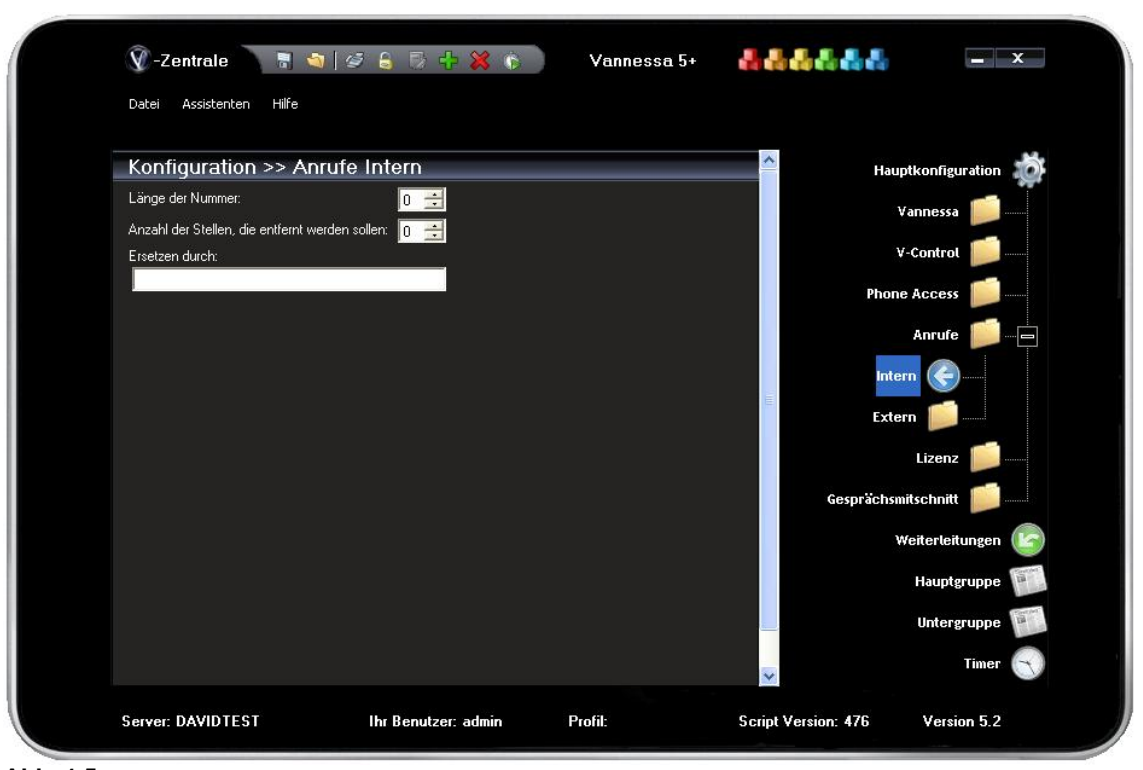

**Abb. 1.5** 

#### **1.1.27 Korrektur von Telefonnummern von "internen" Anrufen**

Bei einigen Telefonanlagen kann es vorkommen, dass der Telefonnummer des Anrufers, bei internen Anrufen Sonderzeichen, der Nummer seitens der Telefonanlage hinzugefügt werden.

Damit jedoch die Anzeige ankommender Anrufe sowie die Rückruffunktionalität gewährleistet werden kann ist es dringend erforderlich, dieses "Fehlverhalten" der Telefonanlagen auszugleichen.

Wählen Sie hierfür im Feld "Länge der Nummern" die Länge der intern übertragenen Rufnummern inkl. Sonderzeichen aus. Sie können anschließend mit den folgenden Parametern auswählen wie viele Stellen der Nummer am Anfang abgeschnitten werden sollen. Mit dem Feld "Ersetzen durch" können Sie Nummern oder Sonderzeichen der Nummer voranstellen.

Hinweis: Diese Parameter dienen dazu, Fehlverhalten auszugleichen. Sollten die internen Anrufe richtig signalisiert werden, so sollten Sie in diesem Register nichts eintragen!!!

<sup>©</sup> L & L Softwareentwicklung Weiss & Holdschlag GbR; Stuttgarter Str. 41; 73066 Uhingen E-Mail: info@lundl-it.de - [www.lundl-it.de](http://www.lundl-it.de)

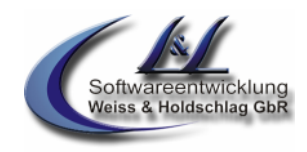

Leitfaden: Grundeinstellungen Vannessa 5+ V-Zentrale

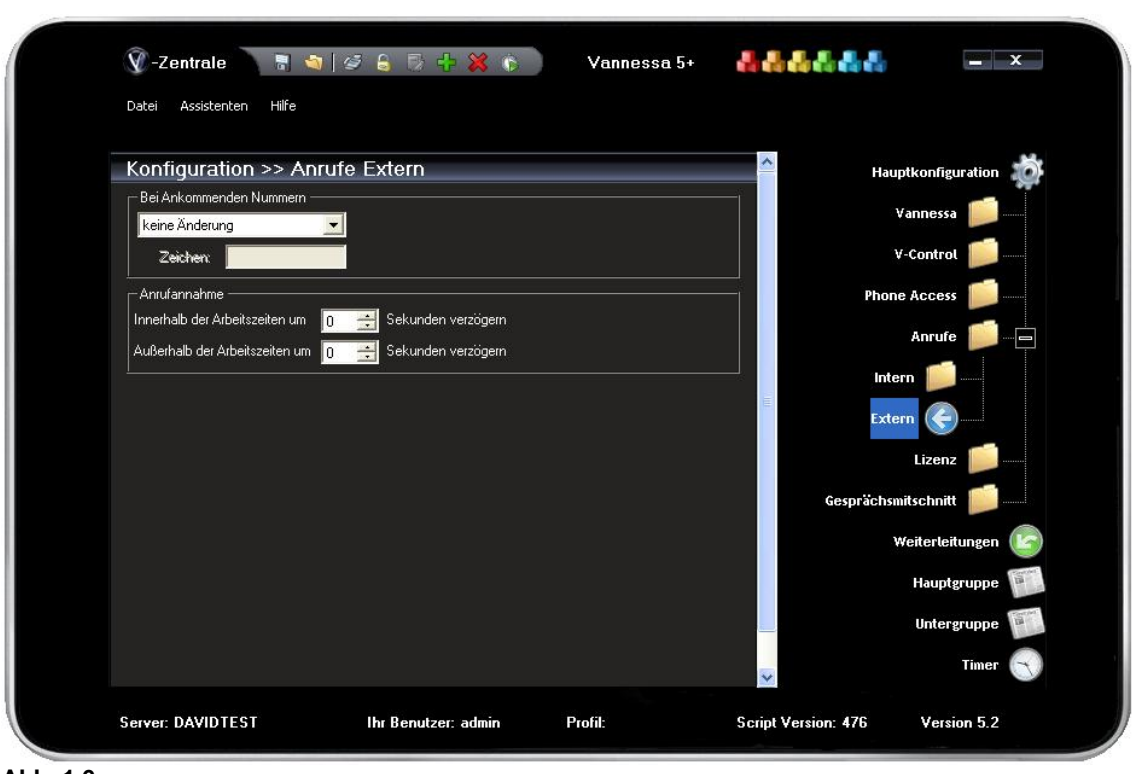

**Abb. 1.6**

#### **1.1.28 Korrektur von Telefonnummern von "externen" Anrufen**

In Kombination mit einigen Telefonanlagen kann es vorkommen, dass der Telefonnummer des Anrufers eine führende "Null" hinzugefügt bzw. abgeschnitten wird oder dass Sonderzeichen der Nummer seitens der Telefonanlage hinzugefügt werden.

Damit jedoch die Anzeige ankommender Anrufe sowie die Rückruffunktionalität gewährleistet werden kann, ist es dringend erforderlich dieses "Fehlverhalten" der Telefonanlagen auszugleichen.

Als weitere Möglichkeit können Sie einstellen, dass bei ankommenden Anrufen, der Nummer des Anrufers automatisch ein bis zu 5-Stelliger, frei definierbarer Wert, entweder vorangestellt oder aber am Anfang der Nummer entfernt wird.

#### **1.1.29 Anrufannahme**

Wählen Sie hier die Zeit (1-60 sek.) aus, die Ihre Telefonzentrale innerhalb bzw. außerhalb der Arbeitszeiten warten soll, bis sie den Anruf entgegennimmt. In dieser Zeit haben Sie die Möglichkeit, wenn der Anruf gleichzeitig an Ihr Telefon signalisiert wird, den Anruf direkt anzunehmen.

<sup>©</sup> L & L Softwareentwicklung Weiss & Holdschlag GbR; Stuttgarter Str. 41; 73066 Uhingen E-Mail: info@lundl-it.de -[www.lundl-it.de](http://www.lundl-it.de)

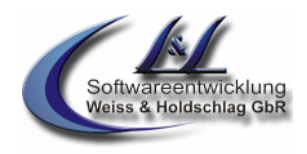

Leitfaden: Grundeinstellungen Vannessa 5+ V-Zentrale

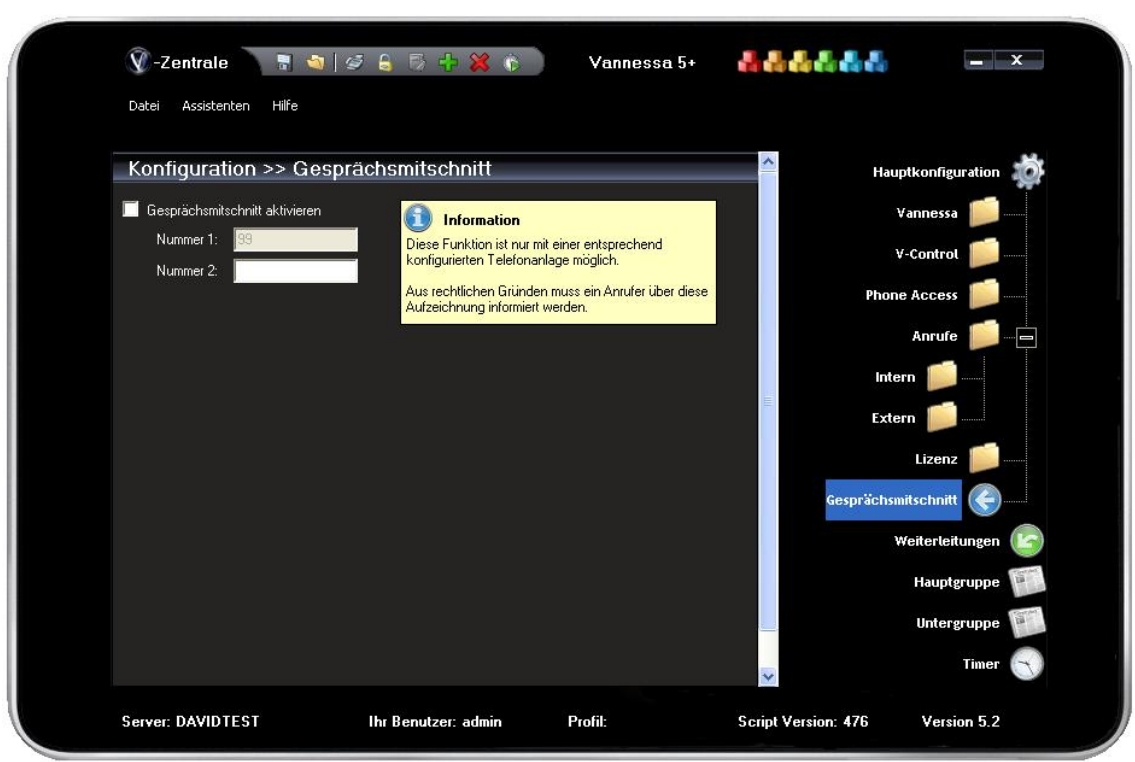

**Abb. 1.7**

### **1.1.30 Gesprächsmitschnitt (Modul 3)**

#### **1.1.30.1 Telefonanlage und Endgeräte**

Um die Mitschnitt-Funktion von Vannessa nutzen zu können, muss die Telefonanlage, an deren internem S0-Bus der David-Server angeschlossen ist, über eine Konferenz-Funktion verfügen. Gleichzeitig müssen die verwendeten Telefon-Endgeräte in der Lage sein, diese Funktion zu aktivieren.

#### **1.1.30.2 Verteilregel**

Erstellen Sie im DvISE Administrator eine Verteilregel.<br>Tragen Sie als Verteilkennung eine interne Verteilkennung Durchwahlnummer ein, die an den S0-Bus Ihres David Servers signalisiert wird. Diese Durchwahlnummer sollte auf das Archiv verweisen, in das die Mitschnitt- Nachrichten verteilt werden sollen.

Die Bezeichnung der Verteilregel ist frei Wählbar, darf aber nicht mit den Buchstaben "Vannessa" beginnen. Wählen Sie als Ziel ein beliebiges Archiv aus. Dieses wird bei der Verteilung des aufgezeichneten Gesprächs berücksichtigt.

Wenn die Aufzeichnung beendet ist, verteilt Vannessa die Aufgezeichnete Sprachnachricht anhand der Durchwahlnummer des Telefons, über welches die Konferenz eingeleitet wurde.

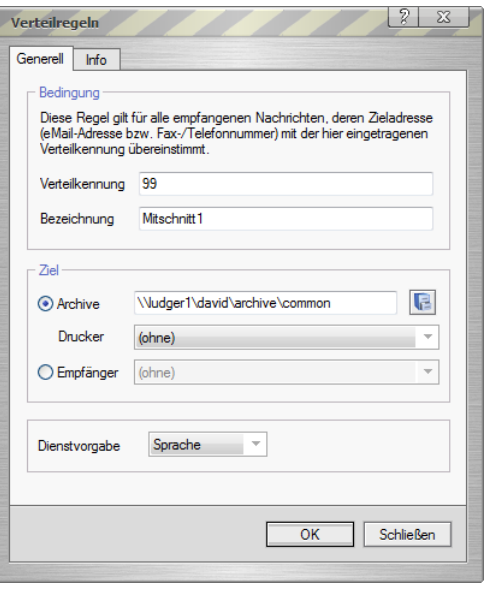

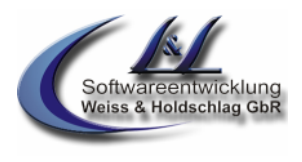

#### **1.1.30.3 Einrichtung der V-Zentrale für den Geprächsmitschnitt (Abb. 1.7)**

In der Registerkarte "Hauptkonfiguration" finden Sie den Reiter "Gesprächsmitschnitt" (Abb. 1.7). Aktivieren Sie hier den Schalter "Gesprächsmitschnitt aktivieren. Dieser Schalter aktiviert die Mitschnitt- Funktion für alle Benutzer. Tragen Sie zudem in dem Feld "Nummer 1" die gleiche Verteilkennung ein, die Sie für die Mitschnitt-Funktion nutzen möchten (z. B. 99).

Sie können für die Mitschnitt-Funktion maximal 2 Nummern definieren. Verfahren Sie für die zweite Nummer in gleicher Weise wie für die erste.

#### **1.1.30.4 Funktionsbeschreibung Gesprächsmitschnitt**

Wenn Sie nun während eines Telefongespräches dieses zusätzlich aufzeichnen möchten leiten Sie einfach eine Dreierkonferenz zwischen Ihnen, Ihrem Anrufer und einer für den Mitschnitt eingetragenen Nummer ein. Nun wird das Gespräch aufgezeichnet und nach Beendigung automatisch in das eingestellte Archive verteilt.

Wie eine Dreierkonferenz an Ihrem Endgerät eingeleitet wird, entnehmen Sie bitte dem Handbuch Ihres Telefons.

<sup>©</sup> L & L Softwareentwicklung Weiss & Holdschlag GbR; Stuttgarter Str. 41; 73066 Uhingen E-Mail: info@lundl-it.de - [www.lundl-it.de](http://www.lundl-it.de)

Leitfaden: Grundeinstellungen Vannessa 5+ V-Zentrale

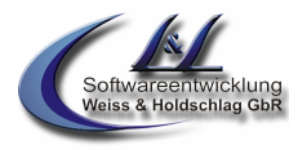

### 1.2 Registerkarte ..Weiterleitungen"

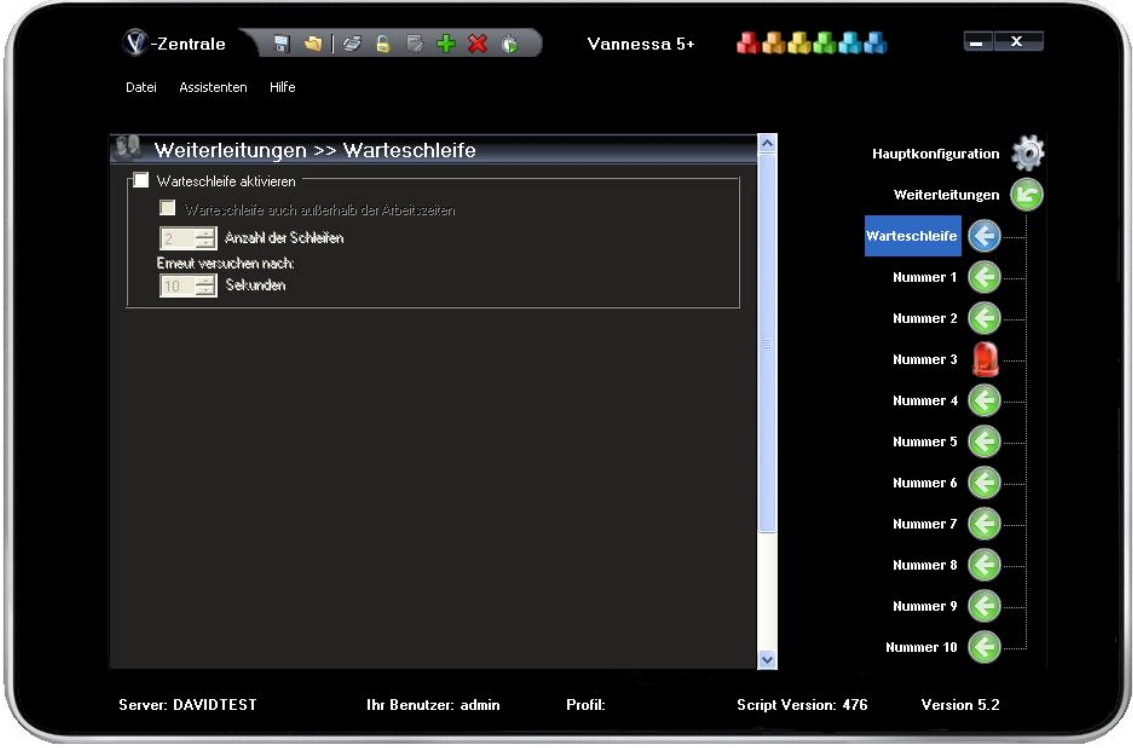

#### **Abb. 1.8**

#### **1.2.1 Warteschleife (Modul 2)**

In dem Menüpunkt "Weiterleitungen" können Sie eine Warteschleife aktivieren, die ausschließlich für die Hauptzentrale und nicht für benutzerbezogene Einstellungen gültig ist. Aktivieren Sie hier den Schalter "Warteschleife aktivieren", um für die eingestellten Arbeitszeiten inkl. der Pausen eine Warteschleife einzustellen. Wählen Sie zudem die Anzahl der Schleifen aus, die höchstens abgearbeitet werden sollen. Nach der letzten Schleife wird der Anrufer zum Anrufbeantworter weitergeleitet.

Wenn Sie auch außerhalb der Arbeitszeiten eine Warteschleife wünschen, aktivieren Sie hier bitte den entsprechend beschrifteten Schalter.

Wenn nun ein Anrufer zu den eingestellten Weiterleitungsnummern (siehe unten) weitergeleitet wurde, Vannessa jedoch niemanden erreicht hat, bekommt der Anrufer einen Hinweis, dass er sich nun in einer Warteschleife befindet. Während Vannessa nun erneut versucht den Anrufer zu verbinden hört dieser die in der Telefonanlage eingestellte Wartemelodie. Dieser Vorgang wird so lange wiederholt bis Vannessa den Anrufer vermitteln kann oder bis die letzte Schleife, wie in dem Punkt "Anzahl der Schleifen" eingestellt, abgearbeitet wurde. Während der Warteschleife hat der Anrufer jederzeit die Möglichkeit per Tastendruck die Warteschleife zu verlassen und eine Nachricht auf dem AB zu hinterlassen.

<sup>©</sup> L & L Softwareentwicklung Weiss & Holdschlag GbR; Stuttgarter Str. 41; 73066 Uhingen E-Mail: info@lundl-it.de -[www.lundl-it.de](http://www.lundl-it.de)

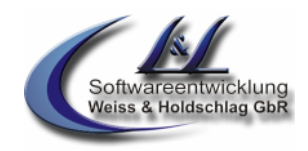

Leitfaden: Grundeinstellungen Vannessa 5+ V-Zentrale

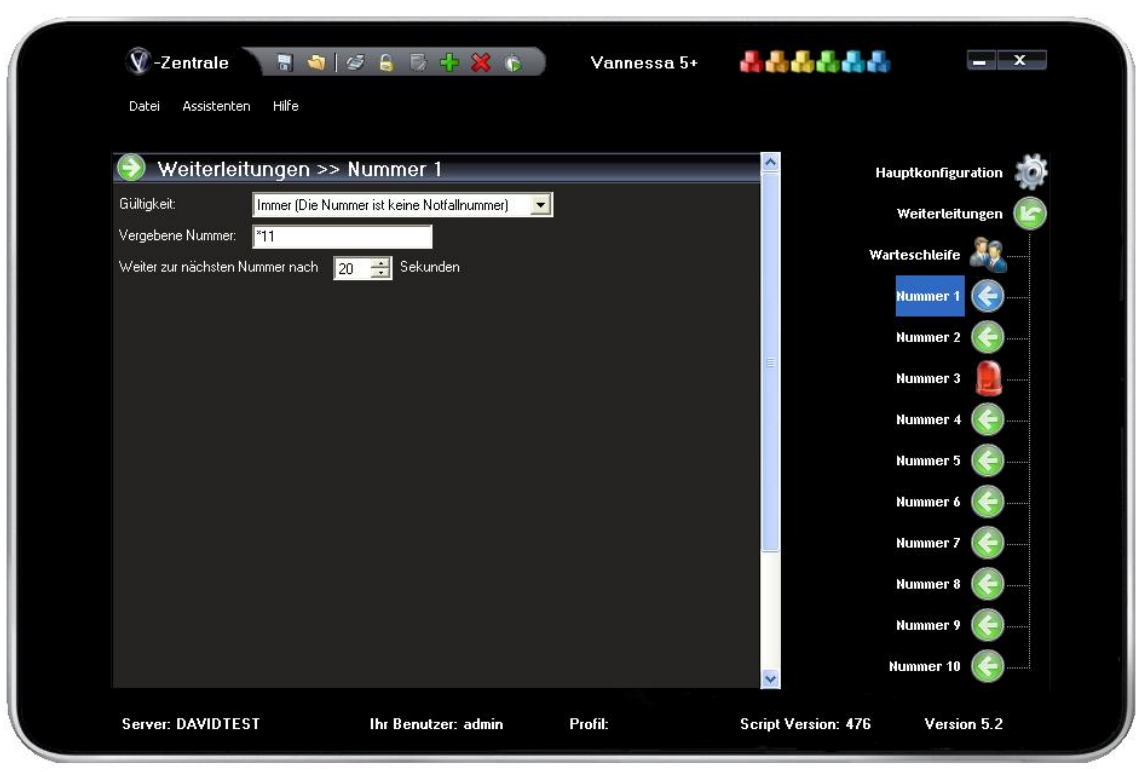

**Abb. 1.9**

#### **1.2.2 Einstellung der Weiterleitungen** (**3 Weiterleitungsnummern, 10 bei Modul 2)**

Damit Anrufe, die an die eingestellte zentrale Rufnummer Vannessas signalisiert werden, wie in den Einstellungen in der V-Zentrale in der Registerkarte "Weiterleitungen" weitergeleitet werden, müssen folgende Voraussetzungen gelten:

- a. Unter dem Menüpunkt "Arbeitszeiten" (siehe unten) muss der Zeitraum, in dem der Anruf stattfindet, so eingestellt sein, dass für diesen gilt "Wie im Weiterleitungsformular".
- b. In dem Menü "Hauptkonfiguration darf der Schalter "Anrufe direkt zum AB leiten" (siehe oben) nicht aktiviert sein.
- c. In dem Menü "Hauptkonfiguration darf der Schalter "Heute geschlossen" (siehe oben)nicht aktiviert sein. Ist dieser aktiviert und der Schalter "Heute auch für VIPs geschlossen" **nicht** aktiviert, so werden nur Anrufe von Telefonnummern, die in der VIP- Liste eingetragen sind weitergeleitet.
- d. Die Gruppenfunktion darf nicht aktiv sein. Ist diese doch aktiv, dann kann nur bei fehlgeschlagenem Verbindungsversuch zu den Nummern der Weiterleitung verbunden werden. Weitere Infos hierzu finden Sie in diesem Leitfaden unter dem Punkt "Gruppenfunktion".
- e. Bei aktiver Feiertags- und/oder Betriebsurlaubsfunktion kann nur weitergeleitet werden, wenn in den jeweiligen Bereichen der Schalter "im Notfall erreichbar" aktiviert wurde. Dann wird an Feiertagen oder in der Zeit des Betriebsurlaubes an die Nummern weitergeleitet, die in den Weiterleitungen die Gültigkeit "Die Nummer als Notfallnummer verwenden" eingestellt haben.

In dem Menüpunkt "Weiterleitungen->Nummer 1-10" (Abb. 1.9) stellen Sie ein, zu welchen Nummern Ihre Telefonzentrale verbinden soll. Hierbei werden bis zu 10 Nummern berücksichtigt, die nacheinander (Nummer 1, Nummer 2, ..., Nummer 10) abgearbeitet werden.

Ob zu einer eingestellten Nummer weitergeleitet wird hängt vor allem von den bei den jeweiligen Nummern eingestellten "Gültigkeiten" ab. Folgende "Gültigkeiten" sind einstellbar:

#### • **Nie**

Diese Nummer ist deaktiviert

#### • **Immer (außer Notfall)**

Leitfaden: Grundeinstellungen Vannessa 5+ V-Zentrale

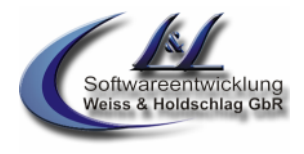

Eine Weiterleitung wird zu jeder Zeit durchgeführt, zählt aber nicht als Notfallnummer.

#### • **Immer außer Feiertage**

Zu dieser Nummer kann zu jeder eingestellten Zeit weitergeleitet werden, jedoch nicht an den im Feiertags-Formular eingetragenen Feiertagen.

#### • **Nur innerhalb der Arbeitszeit**

Zu dieser Nummer kann zu jeder eingestellten Zeit weitergeleitet werden, jedoch nicht in den eingetragenen Pausen.

### • **Nur innerhalb der Pausen**

Eine Weiterleitung zu dieser Nummer erfolgt zu den in den Wochentags-Formularen eingetragenen Pausenzeiten.

#### • **Nur innerhalb der Arbeitszeit und Pause**

Eine Weiterleitung zu dieser Nummer erfolgt zu den in den Wochentags-Formularen eingetragenen Arbeitszeiten sowie in den jeweiligen Pausenzeiten.

#### • **Außerhalb der Arbeitszeit**

Eine Weiterleitung zu dieser Nummer erfolgt außerhalb der in den Wochentags-Formularen eingetragenen Arbeitszeiten.

#### • **Notfallnummer**

Tragen Sie hier eine Telefonnummer ein zu der in Notfällen vermittelt werden soll.

<sup>©</sup> L & L Softwareentwicklung Weiss & Holdschlag GbR; Stuttgarter Str. 41; 73066 Uhingen E-Mail: info@lundl-it.de -[www.lundl-it.de](http://www.lundl-it.de)

Leitfaden: Grundeinstellungen Vannessa 5+ V-Zentrale

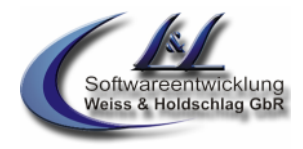

### **1.3Gruppenfunktion (Hauptgruppe Modul 2)**

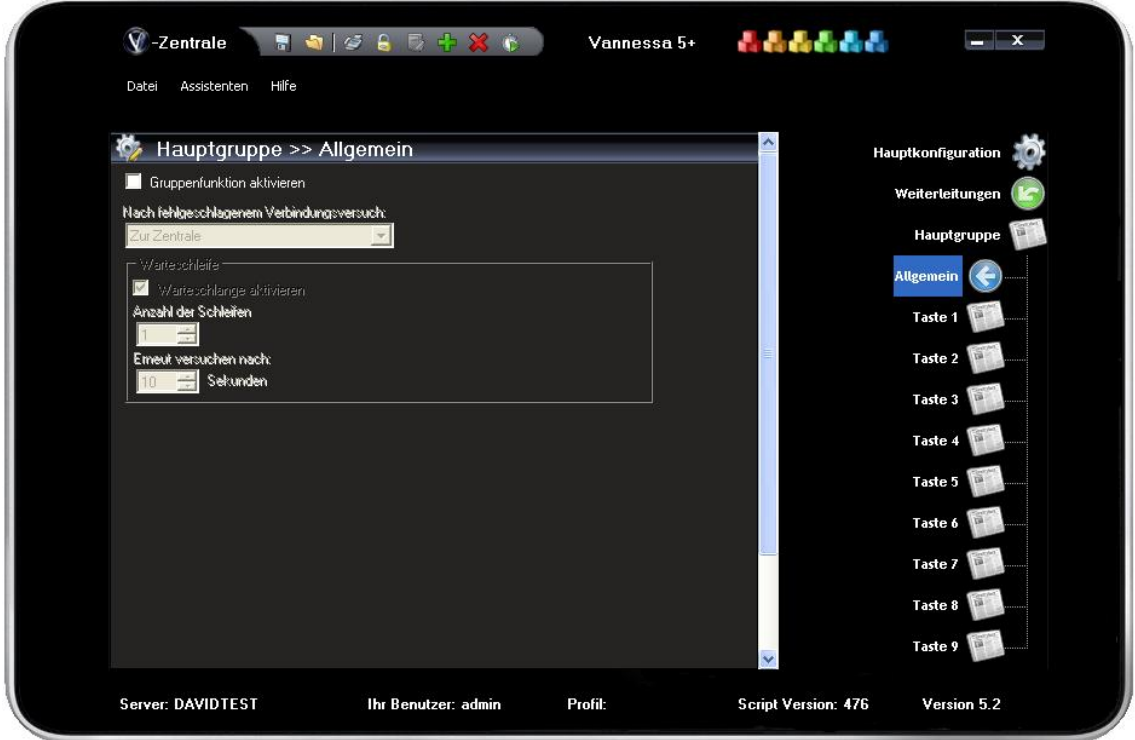

**Abb. 1.10**

### **1.3.1 Allgemein (Abb. 1.10)**

Um die Gruppenfunktion von Vannessa zu nutzen müssen einige administrative Einstellungen durchgeführt werden. Zum einen muss Ihre Telefonanlage entsprechend konfiguriert werden und zum anderen müssen bestimmte Verteilregeln eingerichtet werden. Bitte lesen Sie hierzu die entsprechenden Punkte in diesem Leitfaden. Damit nach dem aktivieren der Gruppenfunktion diese auch korrekt funktioniert ist die Belegung von mindestens einer "Taste" (siehe 1.3.2 Taste 1 – 9) notwendig. In "1.3.2 Taste 1 –9" werden alle notwendigen Einstellungen beschrieben.

#### **1.3.1.1 Gruppenfunktion aktivieren**

Aktivieren Sie diese Schaltfläche wenn Sie die Gruppenfunktion nutzen möchten.

#### **1.3.1.2 Nach fehlgeschlagenem Verbindungsversuch**

Definieren Sie mit diesem Menü was passieren soll, wenn Vannessa an keine der Gruppennummern verbinden konnte.

#### • **Zum Anrufbeantworter**

Konnte Vannessa an keine Nummer, die Sie in den Punkten "Taste 1" – "Taste 9" eingetragen haben verbinden, dann hat der Anrufer die Möglichkeit eine Nachricht zu hinterlassen. Diese wird dann anhand der Verteilregel (siehe 1.3.2 Taste  $1 - 9$ ) verteilt.

#### • **Zur Zentrale**

Konnte Vannessa an keine Nummer, die Sie in den Punkten "Taste 1" – "Taste 9" eingetragen haben verbinden, dann verbindet Vannessa nach einer kurzen Ansage den Anrufer mit der Zentrale.

#### • **Nur Ansage**

Konnte Vannessa an keine Nummer, die Sie in den Punkten "Taste 1" – "Taste 9" eingetragen haben verbinden, dann verabschiedet Vannessa den Anrufer freundlich und trennt anschließend das Gespräch ohne das der Anrufer die Möglichkeit hat eine Nachricht zu hinterlassen.

<sup>©</sup> L & L Softwareentwicklung Weiss & Holdschlag GbR; Stuttgarter Str. 41; 73066 Uhingen E-Mail: info@lundl-it.de - [www.lundl-it.de](http://www.lundl-it.de)

Leitfaden: Grundeinstellungen Vannessa 5+ V-Zentrale

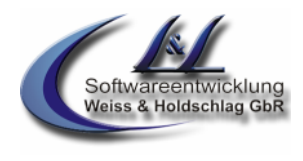

### **1.3.1.3 Warteschleife aktivieren**

Vannessa versucht an die vom Anrufer gewählte Gruppennummer (Taste 1 – 9) zu verbinden. Sind alle Leitungen belegt, oder wird das Gespräch nicht angenommen, so erhält der Anrufer die Ansage, dass er nun in eine Warteschleife kommt. Hierbei wird dem Anrufer die Wartemelodie der Telefonanlage vorgespielt. Nach Ablauf der Zeit wie unter Punkt 1.3.1.5 eingestellt wird erneut versucht an die gewählte Gruppennummer zu verbinden. Dies wiederholt sich so oft, wie unter Punkt 1.3.1.4 eingestellt.

Während der Warteschleife hat der Anrufer jederzeit die Möglichkeit diese per Tastendruck auf sein Telefon zu verlassen. Hierbei wird dem Anrufer die Möglichkeit gegeben eine Nachricht zu hinterlassen. Nach Ablauf aller Schleifen wird vorgegangen wie unter 1.3.1.2 eingestellt.

#### **1.3.1.4 Anzahl der Schleifen**

Stellen Sie hier nach Aktivierung der Warteschleife ein, wie oft die Warteschleife maximal durchlaufen werden soll.

#### **1.3.1.5 Erneut versuchen nach**

Stellen Sie hier ein, wie lange Vannessa nach einem erfolglosen Verbindungsversuch warten soll, bis Sie wieder versucht an die gewünschte Gruppennummer zu verbinden.

### **1.3.2 Taste 1 –9**

In den Punkten Taste 1 – Taste 9 können Sie jeweils unterschiedliche Gruppenbezeichnungen und Weiterleitungskriterien festlegen.

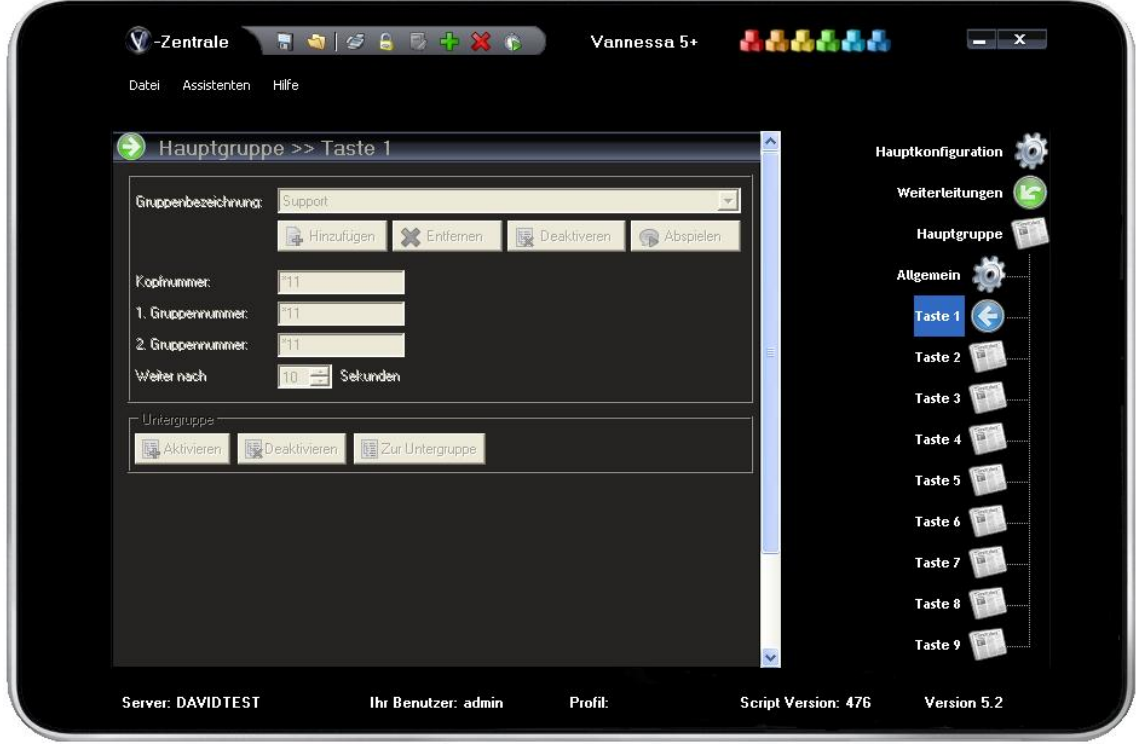

#### **Abb. 1.11**

#### **1.3.2.1 Gruppenbezeichnung**

Wählen Sie hier die von Ihnen verwendete Gruppenbezeichnung aus. Wenn Sie z.B. für die Taste 1 die Gruppenbezeichnung "Buchhaltung" und für die Taste 2 die Gruppenbezeichnung "Einkauf" auswählen gibt Vannessa nach der Begrüßung dem Anrufer folgende Auswahl:

...Drücken Sie die Taste 1 um mit der Abteilung "Buchhaltung, die Taste 2 um mit der Abteilung "Einkauf oder die 0 um mit der Zentrale verbunden zu werden.

Hierbei werden alle "aktiven Gruppen zur Auswahl angeboten. Deaktivieren Sie die Gruppen, welche Sie nicht verwenden.

Über die Schaltfläche "Hinzufügen" können Sie eigene Gruppen hinzufügen. Bitte wählen Sie dafür in dem sich öffnenden Fenster die Gruppenbezeichnung und die "Wave"-Datei welche den Gruppennamen enthält. Gerne geben wir auch Ihren Auftrag an unsere Sprecherin weiter, welche dann mit der "Vannessa-Stimme" die von Ihnen gewünschte Gruppenbezeichnung spricht (kostenpflichtig).

# **Vannessa 5+** Leitfaden: Grundeinstellungen Vannessa 5+ V-Zentrale

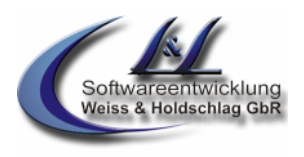

#### **1.3.2.2 Kopfnummer und Gruppennummern**

Die Kopfnummer und die Gruppennummern stehen in direktem Zusammenhang mit der im David Administrator einzutragenden Verteilregel.

Die Kopfnummer ist die Nummer welche auch in der Verteilregel eingetragen werden muss (Abb. 1.12).

Die Bezeichnung der Verteilregel **MUSS** mit dem Wort "Abteilung" beginnen und die Dienstvorgabe muss auf Sprache eingestellt sein. Als Zielarchive wählen Sie das Archive aus in dass die vom Anrufbeantworter aufgezeichneten Sprachnachrichten geleitet werden sollen.

Über die Kopfnummer ist diese Gruppe auch direkt anrufbar. In Ihrer Telefonanlage sollte diese interne Nummer so geschaltet sein, dass parallel alle Telefone dieser Gruppe klingeln und gleichzeitig diese Nummer auch an Vannessa signalisiert wird. Über die Einstellung der Anrufannahme (siehe 1.1.23 Anrufannahme) können Sie bestimmen wie lange die Telefone klingeln sollen bis Vannessa dann den Anruf annimmt.

Wird die Abteilung (Gruppe) nun vom Anrufer per Tastatureingabe am Telefon oder durch direktes Anwählen der entsprechenden Durchwahlnummer

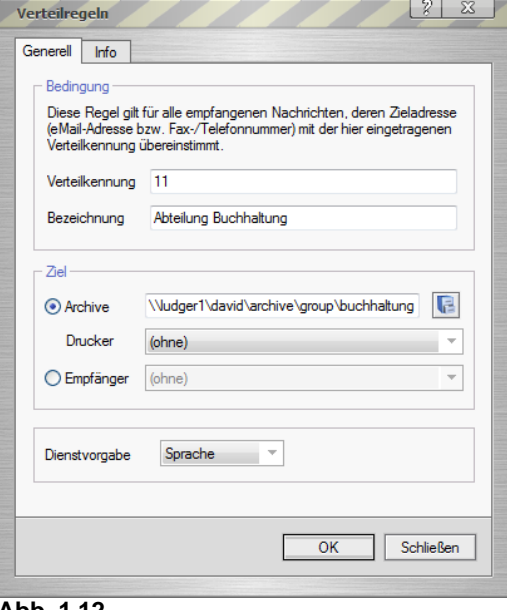

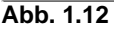

ausgewählt, so versucht Vannessa an die unter Gruppennummer 1 eingetragenen Nummer zu verbinden. Diese Nummer sollte in Ihrer Telefonanlage so geschaltet sein, dass alle Telefone dieser Benutzergruppe parallel angerufen werden. Diese Nummer **darf NICHT** an Vannessa (die ISDN-Karte Ihres David Servers) signalisiert werden, da Vannessa sich sonnst natürlich selbst anrufen würde.

Nimmt niemand den Anruf nach der unter "Weiter nach" eingestellten Zeit an, dann versucht Vannessa entweder an die optional einzugebende zweite Nummer (2. Gruppennummer") zu verbinden, oder geht in die evtl. aktivierte Warteschleife (siehe Punkt 1.3.1.3 Warteschleife aktivieren). Scheitert auch dies, wird wie unter Punkt 1.3.1.2 nach fehlgeschlagenem Verbindungsversuch eingestellt verfahren.

#### **1.3.2.3 Untergruppen**

Sie haben die Möglichkeit für jede Gruppe eine Untergruppe mit bis zu 10 unterschiedlichen Untergruppen zu aktivieren. Über die entsprechenden Schaltflächen können Sie die für die jeweilige Hauptguppe zugehörige Untergruppe "aktivieren", deaktivieren" oder direkt zur Untergruppenkonfiguration springen. Zur Konfiguration der Untergruppen lesen Sie bitte den Abschnitt 1.4 Gruppenfunktion (Untergruppen).

<sup>©</sup> L & L Softwareentwicklung Weiss & Holdschlag GbR; Stuttgarter Str. 41; 73066 Uhingen E-Mail: info@lundl-it.de - [www.lundl-it.de](http://www.lundl-it.de)

Leitfaden: Grundeinstellungen Vannessa 5+ V-Zentrale

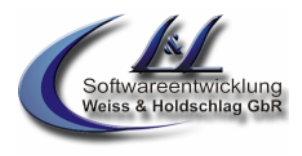

### **1.4Gruppenfunktion (Untergruppen)**

Sie können für jede Hauptgruppe (siehe 1.3 Gruppenfunktion (Hauptgruppe)) jeweils eine Untergruppe mit bis zu 10 Untergruppen definieren. Wählt ein Anrufer per Telefoneingabe die entsprechende Hauptgruppe aus oder wählt er diese per Durchwahl direkt an, so erhält er, falls aktiviert, das Menü der Untergruppe.

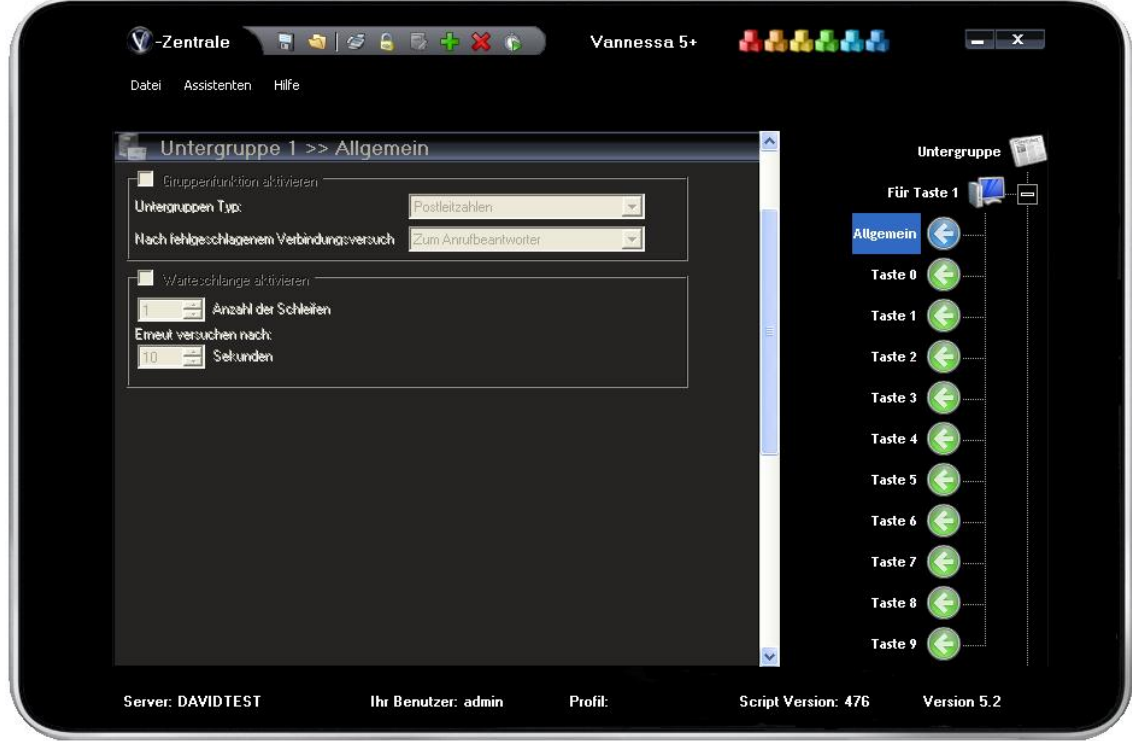

#### **Abb. 1.13**

#### **1.4.1 Allgemein**

In diesem Menü (Abb. 1.13) können Sie aus bis zu 3 Kategorien wählen:

- 1. Postleitzahlen
- 2. Mitarbeiternamen<br>3. Produktnamen
- **Produktnamen**

Ist z.B. die Kategorie "Mitarbeiternamen" ausgewählt, so erhält der Anrufer nach der Ansage der Hauptgruppe die Auswahl:"...Drücken Sie nun die Taste 1, um mit dem Mitarbeiter Peter Müller, die zwei um mit dem Mitarbeiter Hans Meier oder die Taste 3... oder die Taste 10 um mit dem Mitarbeiter Klaus Klausen verbunden zu werden. Hierbei werden nur die Tasten zur Auswahl gestellt, in welchen eine Nummer (siehe 1.4.2 Taste  $0 - 9$ ) eingetragen ist.

#### **1.4.1.1 Gruppenfunktion aktivieren**

Aktivieren Sie diese Schaltfläche wenn Sie die Gruppenfunktion nutzen möchten.

#### **1.4.1.2 Nach fehlgeschlagenem Verbindungsversuch**

Definieren Sie mit diesem Menü was passieren soll, wenn Vannessa an keine der Gruppennummern (siehe 1.4.2 Taste  $0 - 9$ ) verbinden konnte.

#### • **Zum Anrufbeantworter**

Konnte Vannessa an keine Nummer, die Sie in den Punkten "Taste 0" – "Taste 9" eingetragen haben verbinden, dann hat der Anrufer die Möglichkeit eine Nachricht zu hinterlassen. Diese wird dann anhand der Verteilregel (siehe 1.3.2 Taste  $1 - 9$ ) verteilt.

#### • **Zur Zentrale**

Konnte Vannessa an keine Nummer, die Sie in den Punkten "Taste 0" – "Taste 9" eingetragen haben verbinden, dann verbindet Vannessa nach einer kurzen Ansage den Anrufer mit der Zentrale.

Leitfaden: Grundeinstellungen Vannessa 5+ V-Zentrale

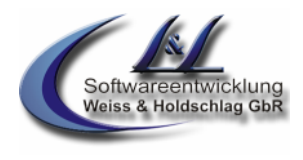

#### • **Nur Ansage**

Konnte Vannessa an keine Nummer, die Sie in den Punkten "Taste 0" – "Taste 9" eingetragen haben verbinden, dann verabschiedet Vannessa den Anrufer freundlich und trennt anschließend das Gespräch ohne das der Anrufer die Möglichkeit hat eine Nachricht zu hinterlassen.

#### **1.4.1.3 Warteschleife aktivieren**

Vannessa versucht an die vom Anrufer gewählte Gruppennummer (Taste 0 – 9) zu verbinden. Sind alle Leitungen belegt, oder wird das Gespräch nicht angenommen, so erhält der Anrufer die Ansage, dass er nun in eine Warteschleife kommt. Hierbei wird dem Anrufer die Wartemelodie der Telefonanlage vorgespielt. Nach Ablauf der Zeit wie unter Punkt 1.4.1.5 eingestellt wird erneut versucht an die gewählte Gruppennummer zu verbinden. Dies wiederholt sich so oft, wie unter Punkt 1.4.1.4 eingestellt. Während der Warteschleife hat der Anrufer jederzeit die Möglichkeit diese per Tastendruck auf sein Telefon zu verlassen. Hierbei wird dem Anrufer die Möglichkeit gegeben eine Nachricht zu hinterlassen. Nach Ablauf aller Schleifen wird vorgegangen wie unter 1.4.1.2 eingestellt.

#### **1.4.1.4 Anzahl der Schleifen**

Stellen Sie hier nach Aktivierung der Warteschleife ein, wie oft die Warteschleife maximal durchlaufen werden soll.

#### **1.4.1.5 Erneut versuchen nach**

Stellen Sie hier ein, wie lange Vannessa nach einem erfolglosen Verbindungsversuch warten soll, bis Sie wieder versucht an die gewünschte Gruppennummer zu verbinden.

#### **1.4.2 Taste 0 –9**

In den Punkten Taste 0 –Taste 9 können Sie jeweils unterschiedliche (Unter-)Gruppenbezeichnungen und Weiterleitungskriterien festlegen.

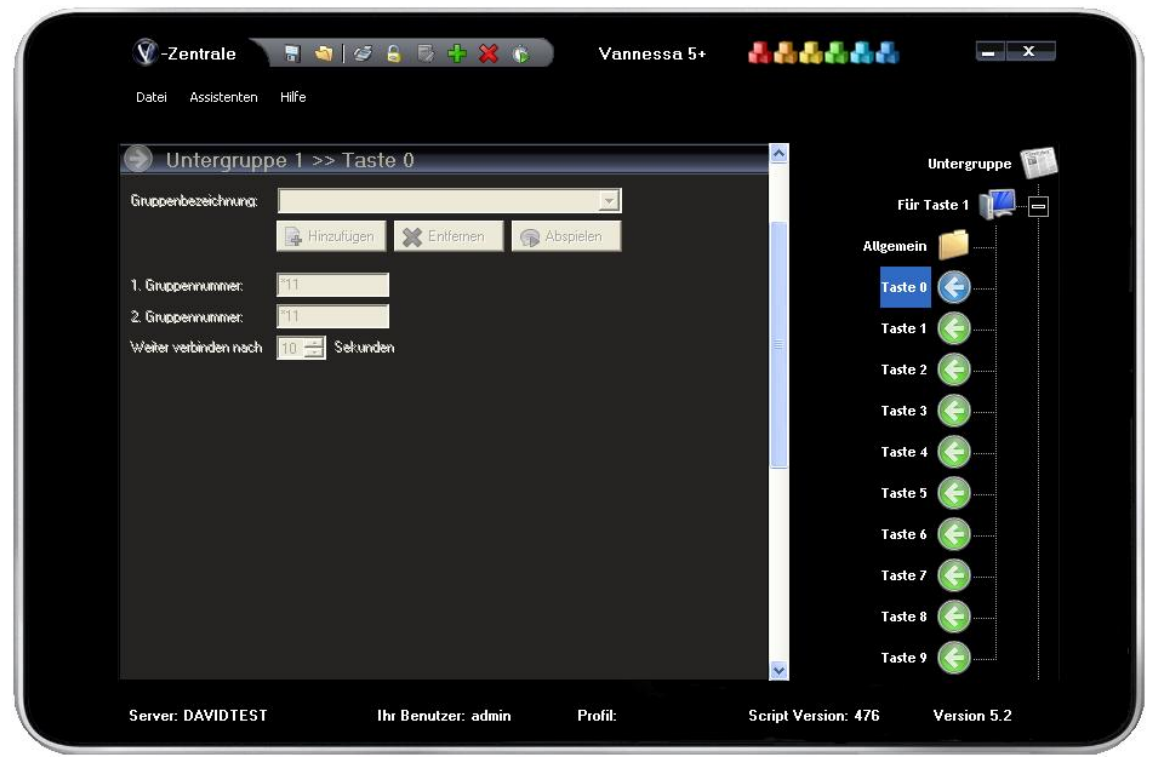

Abb. 1.14

#### **1.4.2.1 Gruppenbezeichnung**

Wählen Sie hier die von Ihnen verwendete Gruppenbezeichnung aus. Wenn Sie z.B. für die Untergruppenkategorie die Gruppenbezeichnung "Mitarbeiternamen" definiert haben und für die Tasten 1 bis 3 die entsprechenden Mitarbeiternamen hinterlegt haben, gibt Vannessa nach der Begrüßung dem Anrufer z.B. folgende Auswahl:

Leitfaden: Grundeinstellungen Vannessa 5+ V-Zentrale

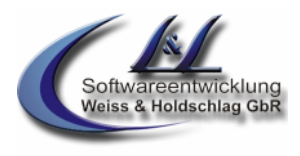

"...Drücken Sie nun die Taste 1 um mit dem Mitarbeiter Peter Müller, die zwei um mit dem Mitarbeiter Hans Meier oder die Taste 3 um mit dem Mitarbeiter Klaus Klausen verbunden zu werden.

Hierbei werden alle "aktiven Gruppen zur Auswahl angeboten. Deaktivieren Sie die Gruppen, welche Sie nicht verwenden.

Über die Schaltfläche "Hinzufügen" können Sie eigene Gruppenbezeichnungen (z.B. Mitarbeiternamen) hinzufügen. Bitte wählen Sie dafür in dem sich öffnenden Fenster die Gruppenbezeichnung und die "Wave"-Datei welche den Gruppennamen (z.B. Mitarbeiternamen) enthält. Gerne geben wir auch Ihren Auftrag an unsere Sprecherin weiter, welche dann mit der "Vannessa-Stimme" die von Ihnen gewünschte Gruppenbezeichnung spricht (kostenpflichtig).

#### **1.4.2.2 Gruppennummern (Untergruppe)**

Wird die Gruppe (oder z.B. der Mitarbeiter) nun vom Anrufer per Tastatureingabe am Telefon ausgewählt, so versucht Vannessa an die unter Gruppennummer 1 eingetragenen Nummer zu verbinden. Diese Nummer sollte in Ihrer Telefonanlage so geschaltet sein, dass alle Telefone dieser Benutzergruppe bzw. die Durchwahl des Mitarbeiters parallel angerufen werden. Diese Nummer **darf NICHT** an Vannessa (die ISDN-Karte Ihres David Servers) signalisiert werden, da Vannessa sich sonnst natürlich selbst anrufen würde.

Nimmt niemand den Anruf nach der unter "Weiter nach" eingestellten Zeit an, dann versucht Vannessa entweder an die optional einzugebende zweite Nummer (2. Gruppennummer") zu verbinden oder geht in die evtl. aktivierte Warteschleife (siehe Punkt 1.4.1.3 Warteschleife aktivieren). Scheitert auch dies, wird wie unter Punkt 1.4.1.2 nach fehlgeschlagenem Verbindungsversuch eingestellt verfahren.

### **1.5Timer**

Über die V-Zentrale bestimmen Sie, welcher Benutzer die in Vannessa enthaltene Timer-Funktion nutzen darf. Wählen Sie hier die Benutzer aus. Die Konfiguration der Timer-Funktion wird im Leitfaden der Grundkonfiguration für den V-User beschrieben.

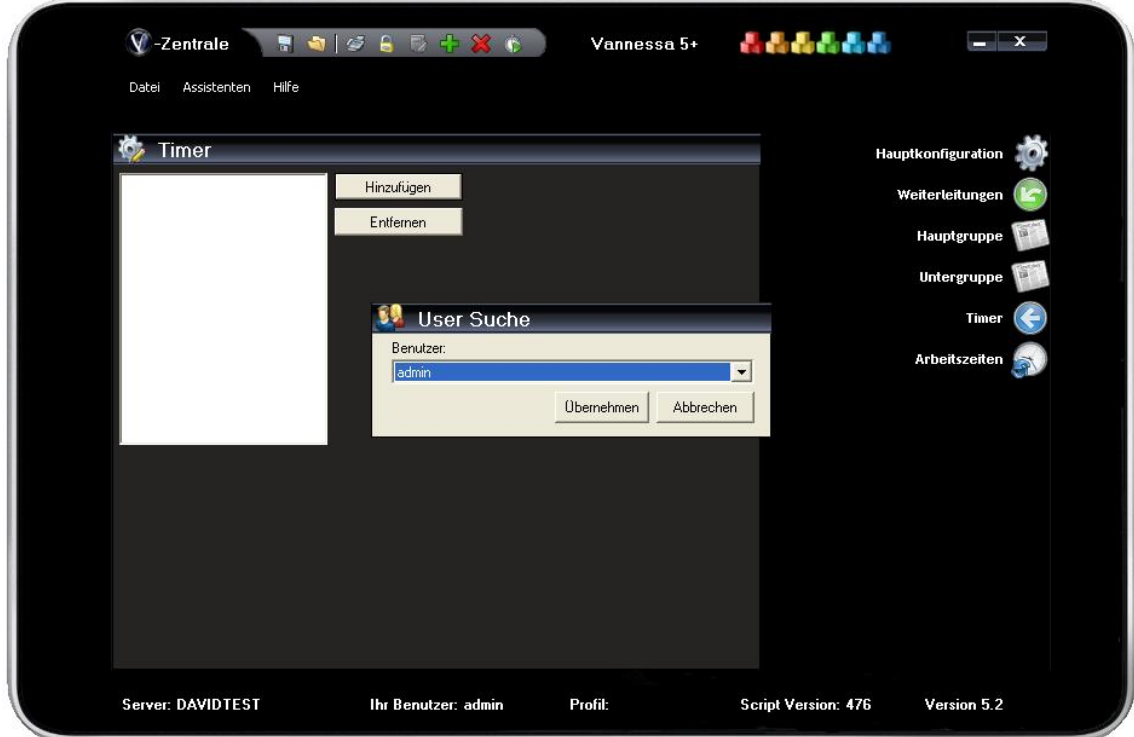

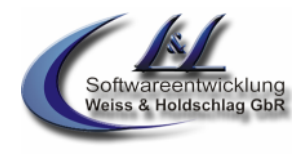

Leitfaden: Grundeinstellungen Vannessa 5+ V-Zentrale

### **1.6Arbeitszeiten der Zentrale**

In der V-Zentrale konfigurieren Sie die generellen arbeitszeiten Ihrer Firma. Die Arbeitszeiten der einzelnen Vannessa-Benutzer können hiervon jedoch abweichen und werden jeweils in den V-User- Oberflächen eingestellt.

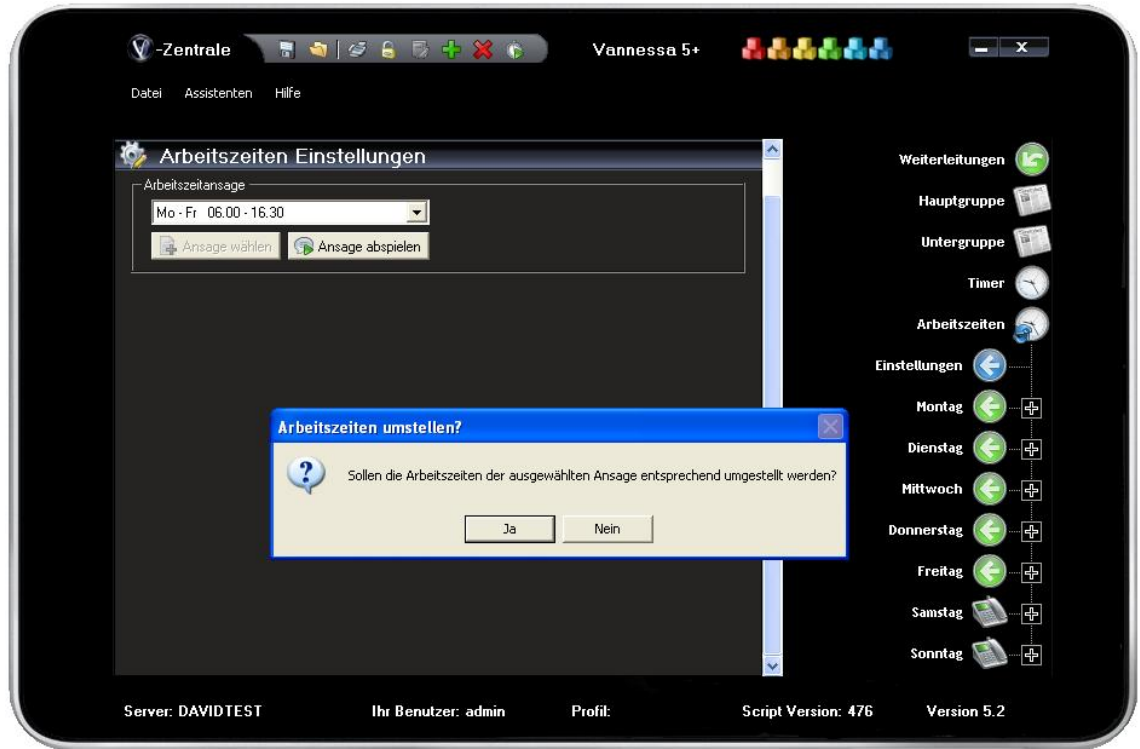

**Abb. 1.15**

#### **1.6.1 Einstellungen**

Wählen Sie hier aus fast 100 verschiedenen vordefinierten Ansagen Ihre Arbeitszeiten aus.

Wenn Sie diese auswählen, werden Sie gefragt, ob die zugehörigen Arbeitszeiten entsprechend der Ansage umgestellt werden sollen. Bestätigen Sie diese Frage mit "Ja", so werden Ihre Arbeitszeiten automatisch umgestellt.

Sollten Sie Ihre Arbeitszeiten hier nicht finden, so wählen Sie bitte die Arbeitszeitansage "Ansage variabel" aus. Hier haben Sie nun die Möglichkeit eine eigene Ansage (Wave-Datei) auszuwählen, die außerhalb der Arbeitszeiten dem Anrufer vorgespielt wird. Hierbei wird folgender Satz abgespielt: "Sie rufen leider außerhalb unserer Geschäftszeiten an. Diese sind ... bis ... von ... Uhr bis ... Uhr."

<sup>©</sup> L & L Softwareentwicklung Weiss & Holdschlag GbR; Stuttgarter Str. 41; 73066 Uhingen E-Mail: info@lundl-it.de -[www.lundl-it.de](http://www.lundl-it.de)

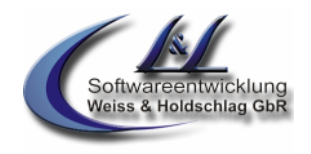

### Leitfaden: Grundeinstellungen Vannessa 5+ V-Zentrale

### **1.6.2 Arbeitszeiten**

Tragen Sie in den jeweiligen Wochentagen Ihre Arbeitszeiten ein, sofern diese nicht durch die Auswahl der Arbeitszeitansage (siehe 1.6.1) automatisch eingestellt wurden.

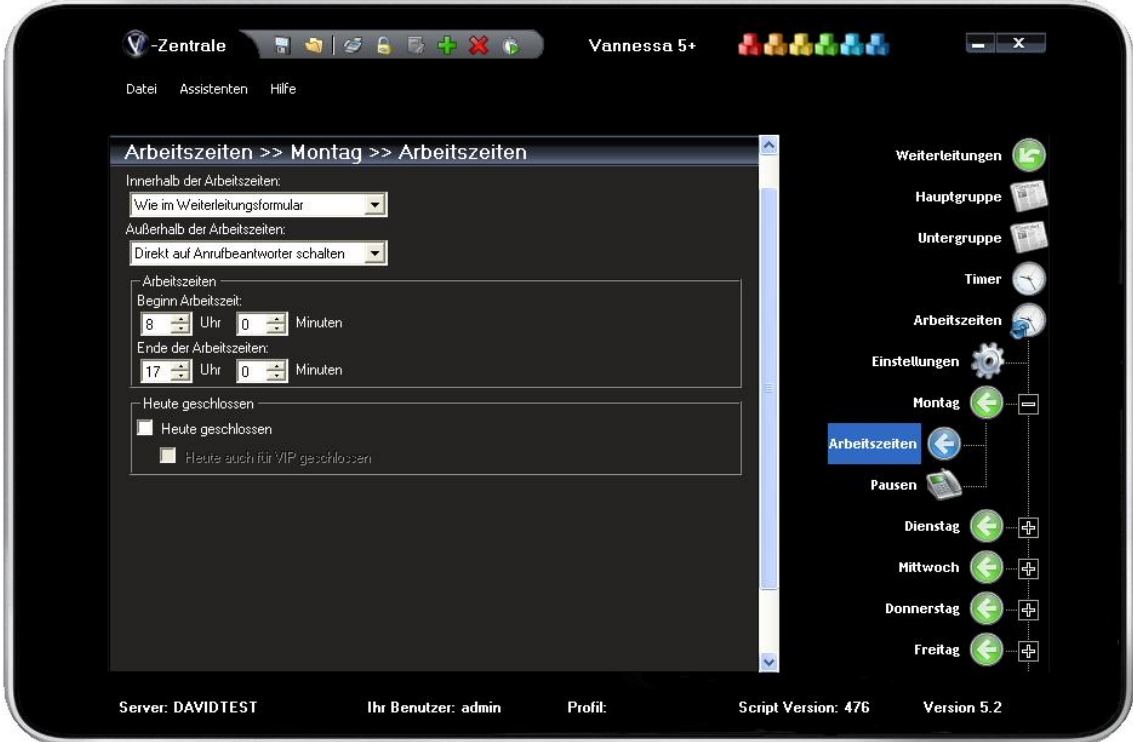

#### **Abb. 1.16**

#### **1.6.2.1 Innerhalb der Arbeitszeiten**

Stellen Sie hier ein, wie Vannessa innerhalb der von Ihnen eingestellten Arbeitszeiten reagieren soll.

#### a. Wie im Weiterleitungsformular

Erfolgt ein Anruf innerhalb der von Ihnen eingestellten Arbeitszeiten, so wird der Anrufer nach der Begrüßung durch Vannessa an die unter dem Punkt "Weiterleitungen" (siehe Punkt 1.2.2) eingestellten Nummern weitergeleitet. Die Nummern müssen natürlich eine entsprechende "Gültigkeit eingestellt haben.

#### b. Direkt auf den Anrufbeantworter schalten

Vannessa nimmt den Anruf entgegen, entschuldigt sich dass zur Zeit niemand erreichbar ist und gibt dem Anrufer die Möglichkeit auf den Anrufbeantworter zu sprechen. Diese Nachricht wird anhand der zentralen Verteilregel (siehe Leitfaden zur Installation von Vannessa) verteilt.

#### c. Zur Notfallnummer weiterleiten

Erfolgt ein Anruf innerhalb der von Ihnen eingestellten Arbeitszeiten, so wird der Anrufer nach der Begrüßung durch Vannessa an die unter dem Punkt "Weiterleitungen" (siehe Punkt 1.2.2) eingestellten Nummern weitergeleitet, die die "Gültigkeit" "Notfallnummer" eingestellt haben.

#### **1.6.2.2 Außerhalb der Arbeitszeiten**

Stellen Sie hier ein, wie Vannessa außerhalb der von Ihnen eingestellten Arbeitszeiten reagieren soll.

#### d. Wie im Weiterleitungsformular

Erfolgt ein Anruf außerhalb der von Ihnen eingestellten Arbeitszeiten, so wird der Anrufer nach der Begrüßung durch Vannessa und dem Hinweis, dass der Anrufer außerhalb der Arbeitszeiten anruft an die unter dem Punkt "Weiterleitungen" (siehe Punkt 1.2.2) eingestellten Nummern weitergeleitet. Die Nummern müssen natürlich eine entsprechende "Gültigkeit eingestellt haben.

#### e. Direkt auf den Anrufbeantworter schalten

Vannessa nimmt den Anruf entgegen , weist darauf hin, dass der Anrufer außerhalb der Arbeitszeiten anruft, entschuldigt sich, dass niemand zur Zeit erreichbar ist und gibt dem Anrufer die Möglichkeit auf den

Leitfaden: Grundeinstellungen Vannessa 5+ V-Zentrale

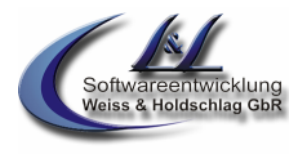

Anrufbeantworter zu sprechen. Diese Nachricht wird anhand der zentralen Verteilregel (siehe Leitfaden zur Installation von Vannessa) verteilt.

#### f. Zur Notfallnummer weiterleiten

Erfolgt ein Anruf außerhalb der von Ihnen eingestellten Arbeitszeiten, so wird der Anrufer nach der Begrüßung durch Vannessa und dem Hinweis, dass der Anrufer außerhalb der Arbeitszeiten anruft an die unter dem Punkt "Weiterleitungen" (siehe Punkt 1.2.2) eingestellten Nummern weitergeleitet, die die "Gültigkeit" "Notfallnummer" eingestellt haben. Hierbei greift auch das unter 1.1.16 optional einstellbare Notfallpasswort sowie die unter 1.1.6 optional aktivierbare "Rückfragefunktion".

#### **1.6.2.3 Arbeitszeiten Einstellen**

Stellen Sie hier die für diesen Wochentag gültigen Arbeitszeiten ein.

#### **1.6.2.4 Heute geschlossen (Modul 1)**

Ist dieser Schalter aktiv so bekommen Anrufer den Hinweis, dass heute das Büro geschlossen ist und werden anschließend auf den AB geleitet. Zudem können Sie auswählen, ob dies auch für Anrufer aus der "Friends (VIP) Liste" gilt. An dieser Stelle gilt der Schalter für diesen Wochentag. Sie haben jedoch die Möglichkeit, in der Hauptkonfiguration diesen Schalter generell für alle Tage zu aktivieren.

#### **1.6.2.5 Heute auch für VIPs geschlossen (Modul 1)**

Aktivieren Sie diesen Schalter, wenn Sie möchten, dass auch Anrufer die in Ihrer "Friends (VIP) Liste" eingetragen sind nicht durchgestellt werden.

#### **1.6.3 Pausen**

Versionsdatum: 02.02.2012

Stellen Sie hier ein, wie Vannessa innerhalb der von Ihnen eingestellten Pausen reagieren soll. Sind die Zeiten einer Pause alle auf 00:00 Uhr, dann ist diese Pauseneinstellung nicht aktiv.

#### g. Wie im Weiterleitungsformular

Erfolgt ein Anruf innerhalb der von Ihnen eingestellten Pause, so wird der Anrufer nach der Begrüßung durch Vannessa an die unter dem Punkt "Weiterleitungen" (siehe Punkt 1.2.2) eingestellten Nummern weitergeleitet. Die Nummern müssen natürlich eine entsprechende "Gültigkeit eingestellt haben.

#### h. Direkt auf den Anrufbeantworter schalten

Vannessa nimmt den Anruf entgegen, entschuldigt sich dass zur Zeit niemand erreichbar ist und gibt dem Anrufer die Möglichkeit auf en Anrufbeantworter zu sprechen. Diese Nachricht wird anhand der zentralen Verteilregel (siehe Leitfaden zur Installation von Vannessa) verteilt.

#### Zur Notfallnummer weiterleiten

Erfolgt ein Anruf innerhalb der von Ihnen eingestellten Pause, so wird der Anrufer nach der Begrüßung durch Vannessa an die unter dem Punkt "Weiterleitungen" (siehe Punkt 1.2.2) eingestellten Nummern weitergeleitet, die die "Gültigkeit" "Notfallnummer" eingestellt haben.

<sup>©</sup> L & L Softwareentwicklung Weiss & Holdschlag GbR; Stuttgarter Str. 41; 73066 Uhingen E-Mail: info@lundl-it.de - [www.lundl-it.de](http://www.lundl-it.de)